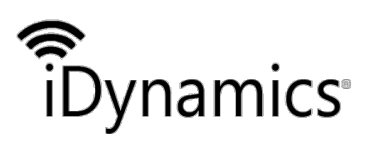

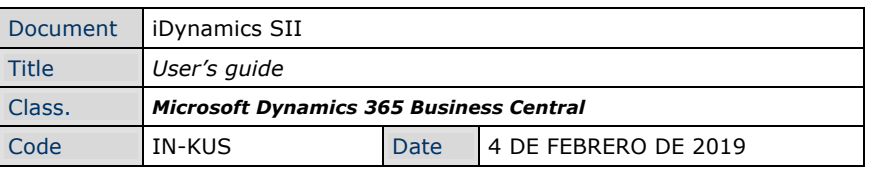

# *IDYNAMICS SII*

*USERS' GUIDE*

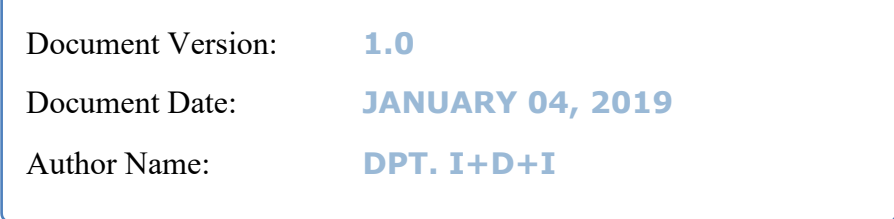

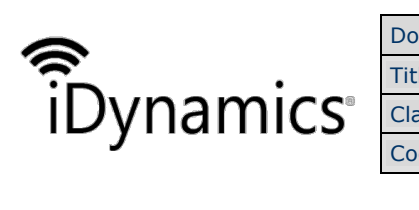

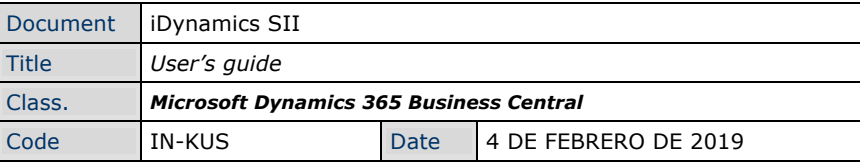

### **INDEX**

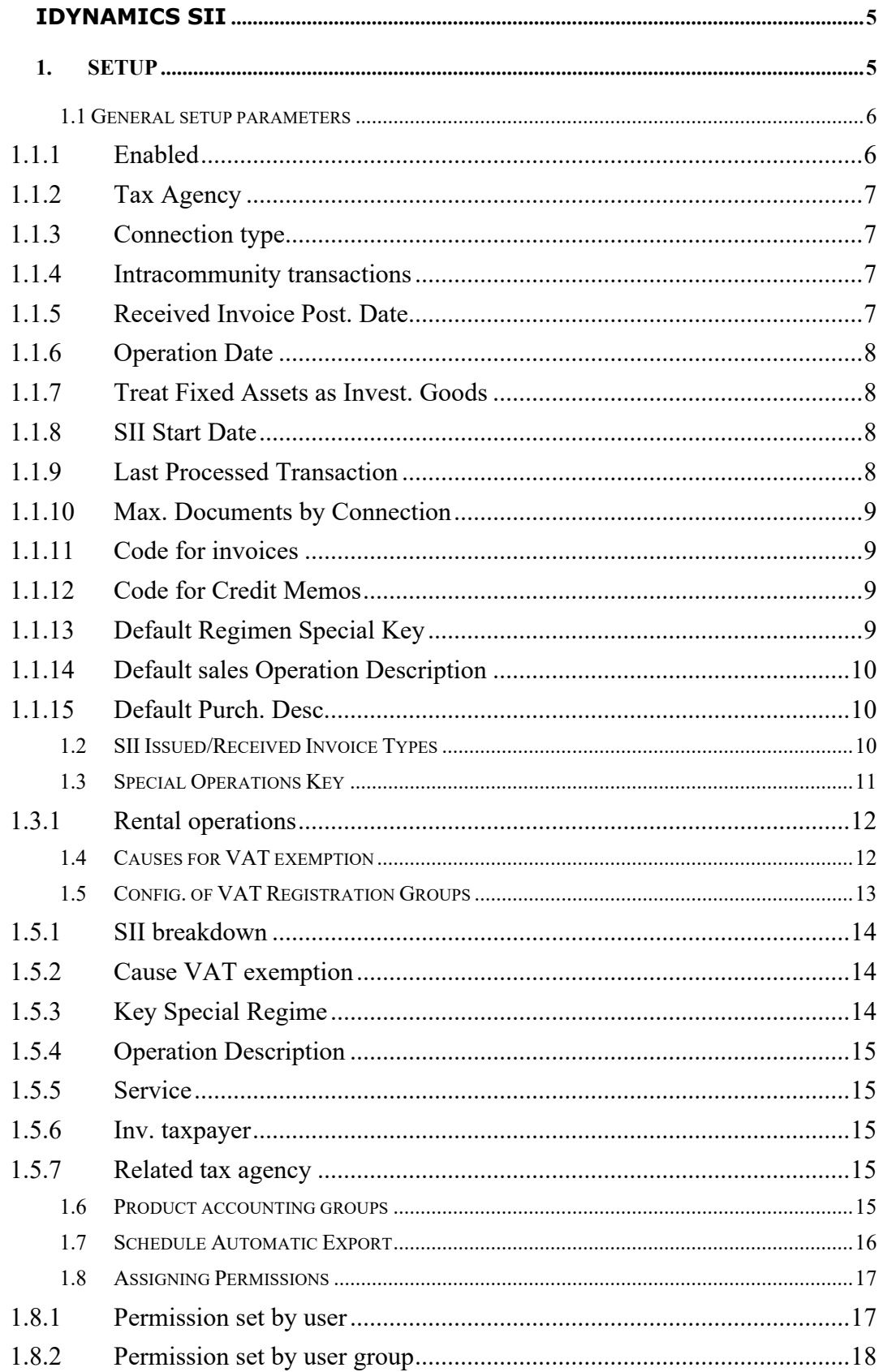

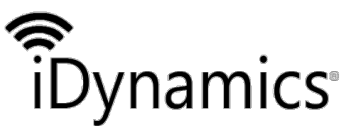

Document iDynamics SII Title User's guide **Microsoft Dynamics 365 Business Central** Class. **IN-KUS** Date 4 DE FEBRERO DE 2019 Code  $2.$  $2.1$  $2.1.1$  $2.1.2$  $2.1.3$  $2.1.4$  $215$  $2.1.6$ 2.1.7 Send data to the SII *manufacture contained to the SII* 20  $2.1.8$  $2.2$  $2.3$  $2.4$  $2.5$  $2.6$  $27$  $2.8$  $2.9$ **INSURANCE OPERATIONS** 25  $2.10$  $3.$ CONFIGURING NON-SURIECT VATS 26  $31$  $3.2^{\circ}$  $3.3$  $3.4$  $3.5$  $3.6$ 3.7 3.8  $\overline{\mathbf{4}}$  $4.1$ 441  $4.4.2$  $4.4.3$  $4.4.4$ 04 - Official Document issued by the country of residence...................33  $4.4.5$  $4.4.6$ 

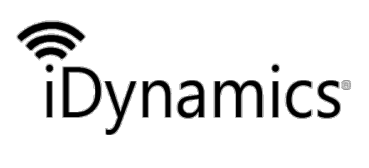

Document | iDynamics SII Title *User's guide* Class. *Microsoft Dynamics 365 Business Central* Code IN-KUS Date 4 DE FEBRERO DE 2019

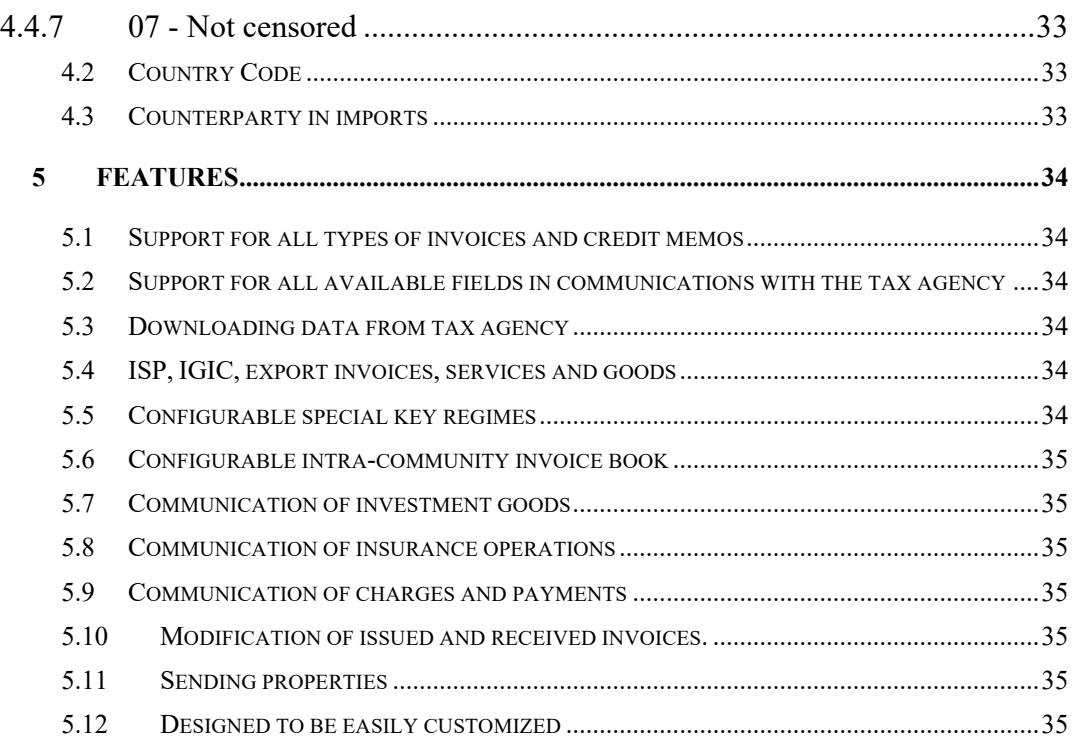

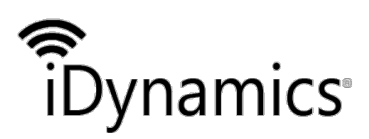

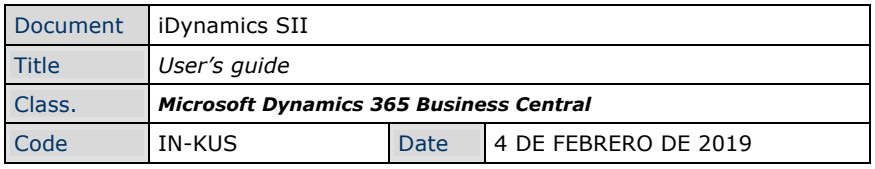

# **iDynamics SII**

iDynamics SII, facilitates compliance with the obligation to submit VAT information to Spanish tax agencies (AEAT, Regional Treasury of Navarre, Basque Regional Treasury, Canary Islands Tax Agency (IGIC)) through the service of Immediate Supply of Information (SII), directly from Microsoft Dynamics 365 Business Central.

It is intended for those customers who have requirements that are not covered by the standard functionality of Microsoft Dynamics 365 Business Central, who wish to consult the data stored by the tax agency (and its quad status) directly from the ERP, or who wish to take advantage of the personalization and shipment management facilities added to Dynamics 365 Business Central.

The user manual is divided into:

**Setup** 

These are the steps to be taken after iDynamics SII is installed for the first time. Once configured, it should not be necessary to return to this screen unless there are changes in the way to integrate with that system.

Usage instructions

Here are described the parts of the application that will be used habitually, to send data to the SII and to visualize the state of the communications with the system.

- Setup examples

Different examples of VAT setup. The objective is that they help to serve as a starting point for the setup of the clients.

- CIF/NIF Identification

Since one of the things that cause most confusion is the different ways of identifying the counterpart on an invoice, we have created a small guide detailing what each one consists of.

**Features** 

Are you thinking of installing iDynamics SII and still have doubts?, This document lists some of the main features that highlight the product of Microsoft's standard solution.

# **1. Setup**

The setup of the different parameters to be established for the correct functionality of the app is carried out from the *Manual Setup* screen.

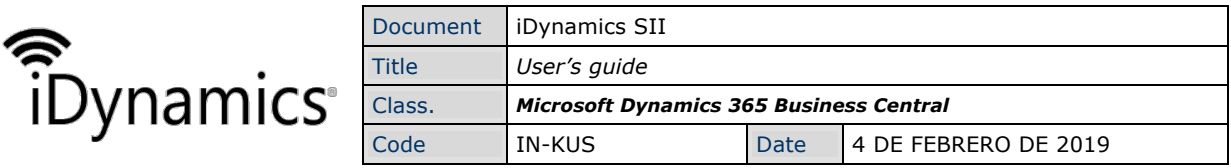

Filtering by the term "*SII*", we can access to all the different setup screens.

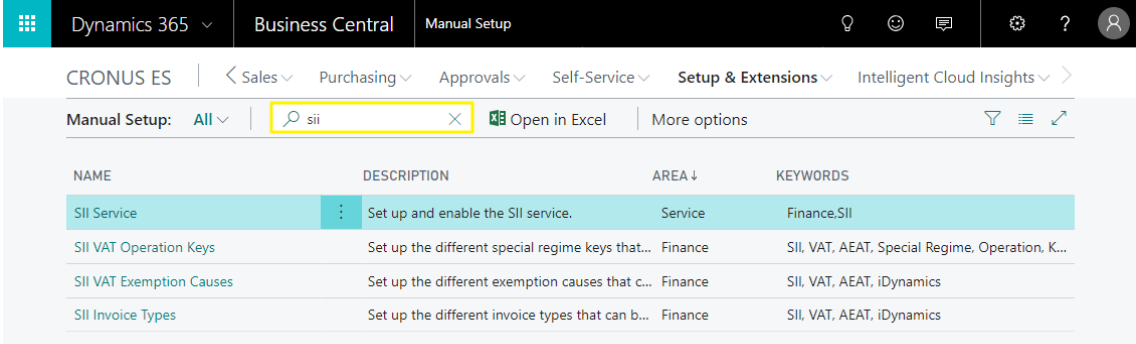

### 1.1 General setup parameters

In order to be able to use iDynamics SII, it is necessary to configure the basic connection parameters, indicating the tax agency predetermine and the default parameters to be used.

The setup parameters are indicated from the *SII Setup* screen accessible from *Manual Setup*.

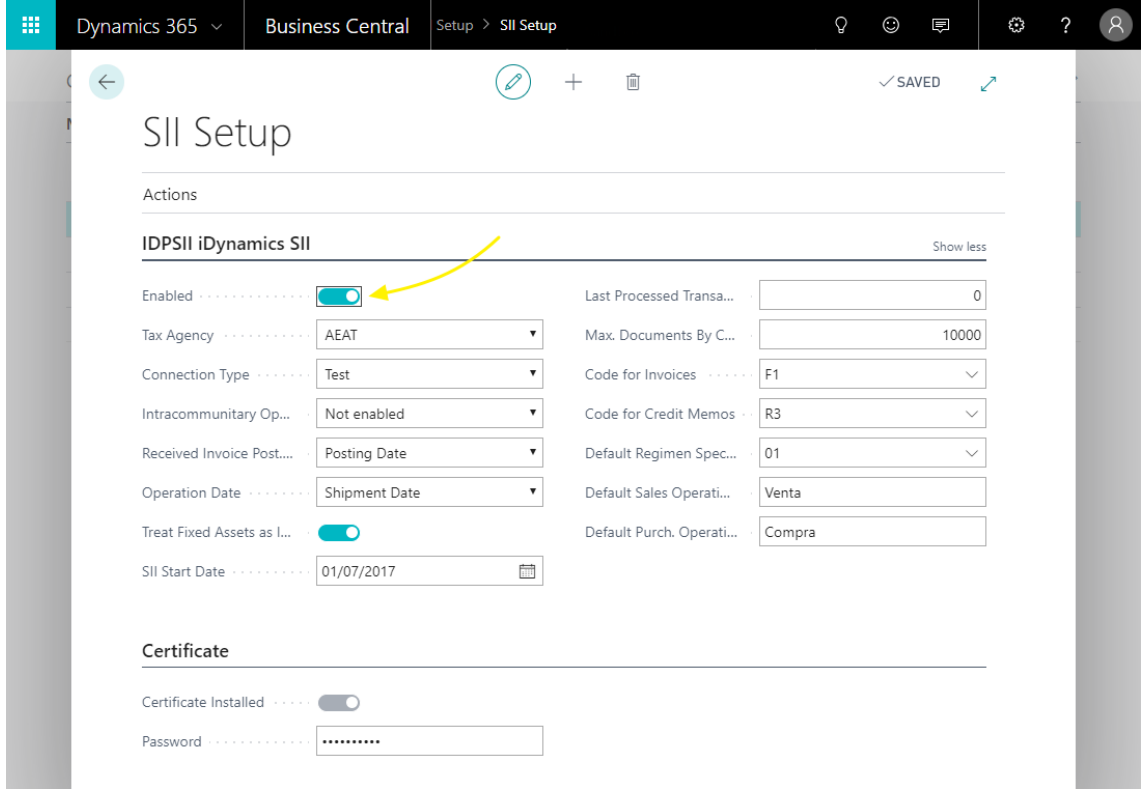

#### 1.1.1 Enabled

Enables or disables the automatic generation of documents in the sending queue of the SII, and their sending to the tax agency, after the registration of invoices, credit memos, or any other document that is likely to be sent.

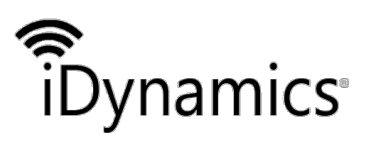

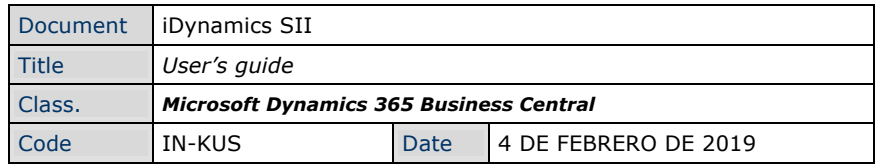

If it is disabled, it will be possible to load the documents queue and send to the tax agency, but only manually from the documents queue.

#### 1.1.2 Tax Agency

Indicates the tax agency that will be used by default to communicate VAT/IGIC information.

Configuring the VAT registration groups allows you to set up a different tax agency for the documents that apply that VAT registration group. So, if a customer is based in Spain and the Canary Islands, for example, VAT invoices are sent to the AEAT, and IGIC invoices are sent to the Canary Islands tax agency

#### 1.1.3 Connection type

Determines the URLs of access to the SII service to be used for communication. Allows selection:

- *Tests*. It will send the data to the test environment of the selected tax office.
- *Production*. It will send the data to the production environment of the selected tax office.
- *Production (with seal)*. It will send the data to the production environment of the selected tax office, using a "seal" type certificate (usually used by public entities).
- *Manual*. This last case is available as a precaution, in case the selected tax office changes the URLs with respect to the predefined ones.

#### TIP

It is recommended to test the setup of the digital certificate, and the rest of the SII values, with the test environment, before selecting the connection to production environment.

#### 1.1.4 Intracommunity transactions

You can specify whether you want to automatically generate intra-community transaction book movements for all invoices issued and received that correspond to Europen customers/suppliers.

By default, this option is deactivated and can be generated manually in the corresponding specific cases, using the action *Create intracommunity transaction* available within the SII document file, on issued and received invoices

#### 1.1.5 Received Invoice Post. Date

Is the date that will be sent to the tax office as the date of registration in the system (from which the 4-day period will count until delivery). It can be the *posting date* or the *creation date* within Microsoft Dynamics 365 Business Central.

The value to be selected will depend on whether you want to report the invoices received in your *issue month*, or in your *receipt month* (if it was received in the month

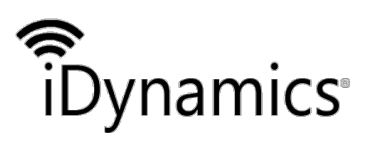

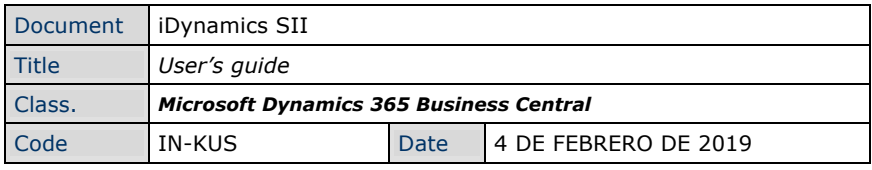

following its issue). We recommend see examples for more information on how to configure this field.

#### 1.1.6 Operation Date

By default, iDynamics SII searches for delivery notes associated with an invoice, and uses the date of the first delivery note as the transaction date (option: *Delivery date*).

If you do not wish to apply this calculation, and you prefer the date of operation to always coincide with the date of shipment/Posting of the invoice, select the option *Shipment/posting Date*

#### 1.1.7 Treat Fixed Assets as Invest. Goods

If active, all purchase lines corresponding to *fixed assets* will generate a communication of *investment goods* in the document queue.

If it is not active, this type of communication will only be created for the product accounting groups that have the *Investment goods* mark.

#### 1.1.8 SII Start Date

If your company has just started sending data through the SII, and the inclusion date is different from January 1, you must send all documents between the date of the beginning of the exercise and the date of the beginning of the SII application according to specific criteria.

iDynamics SII will apply these criteria to all the documents generated in the documents queue, whose registration date is earlier than the date specified here.

#### 1.1.9 Last Processed Transaction

The next time you run the data export service to the SII, all the data associated with the accounting transactions will be sent with a transaction number greater than the one indicated here.

This number is automatically updated each time the export process is executed, and the edition of this field will only be necessary in two cases:

When you start using the integration with SII, to indicate from which movement you want to start sending data (remember: the record indicated here **NO** will be sent).

If the data have been sent to the SII test environment, or there has been a problem that requires the data to be sent again, this value could be modified to return the counter backwards.

#### **NOTE**

Note: when processing the movements, the application detects if this document already exists in the SII connection queue, creating only those that do not exist

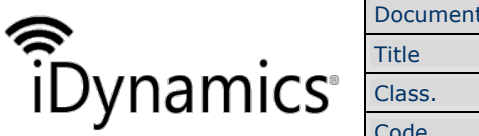

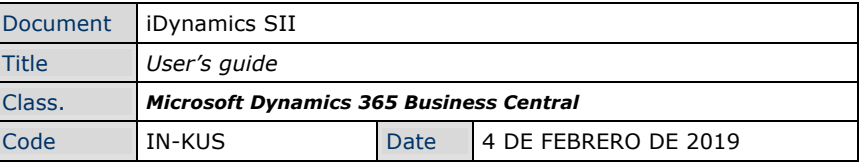

### 1.1.10 Max. Documents by Connection

Tax agencies allow up to 10.000 invoices to be sent per communication, and iDynamics SII uses this value as the maximum limit when sending data. If there are more records, iDynamics SII internally sends all the necessary shipments until the document queue is processed.

There may be cases in which we want to reduce this value, for example if we encounter timeouts due to network connection problems, or Microsoft Dynamics 365 Business Central overload problems (iDynamics SII will load into memory all the records corresponding to a shipment while it is being processed).

#### 1.1.11 Code for invoices

Unless simplified invoices (tickets) are being issued, or the tax office adds or modifies in the future any code that applies to the company, *it is recommended to leave the default value* (F1).

The value of this field corresponds to the type of invoices we are generating, according to the codes typified by the tax agency (in the table Type of Invoice Issued in the SII documentation).

Once the documents to be sent to the tax offices have been generated, the user will be able to modify the type of each communication individually. If you want to automate the assignment of other types (e.g. simplified invoices) depending on the type of invoice, it is recommended to consult the developer documentation, which includes examples

#### 1.1.12 Code for Credit Memos

Indicates the value, according to the codes typified by the tax office, to which correspond the credit memos issued in Microsoft Dynamics 365 Business Central.

Like the invoice type, the credit memo type can be edited manually before being sent to the tax office, or the assignment of different types can be automated using the customization events detailed in the developer manual.

#### 1.1.13 Default Regimen Special Key

When an invoice is sent to the tax agency, it must be identified with the type of operation or special regime with tax significance. This is a code that can optionally be configured at the product accounting group level, or at the VAT registration setup level.

The value indicated here will be used for all sales and purchases of products whose accounting group, or VAT registration setup, is not assigned a particular key.

#### **NOTE**

Note: if the list of values is empty, go to the Special Regimen Keys section at the end of this document

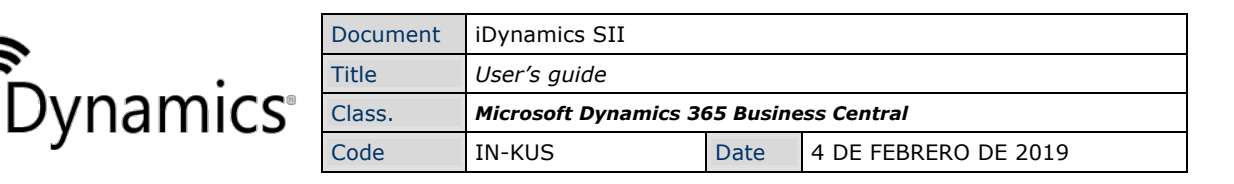

### 1.1.14 Default sales Operation Description

When a document is sent to the tax agency, a small description must be added, indicating the type of operation carried out. In this field you must specify the default description for all transactions. This description, as well as the special regime key, can be customized at the Product Account Group level, or at the VAT Registration Setup level.

This is the description that will be used for sales operations.

1.1.15 Default Purch. Desc.

This field is identical to the previous one, but for purchasing operations

### 1.2 SII Issued/Received Invoice Types

When an invoice issued or received is sent to the tax agency, the type of invoice to which it corresponds must be specified (e.g. simplified invoice, summary invoice, ...). iDynamics SII will automatically assign the predetermined codes in this field, which by omission correspond to "normal" invoices and credit memos, however it allows the type in the document output queue to be modified manually.

The list of invoice types is defined by the tax agency and is automatically generated by iDynamics SII when the extension is installed. It is also possible to regenerate this list by clicking on the "Load Default Values" button available from the *List of invoice types* (Accessible from *Manual Setup*).

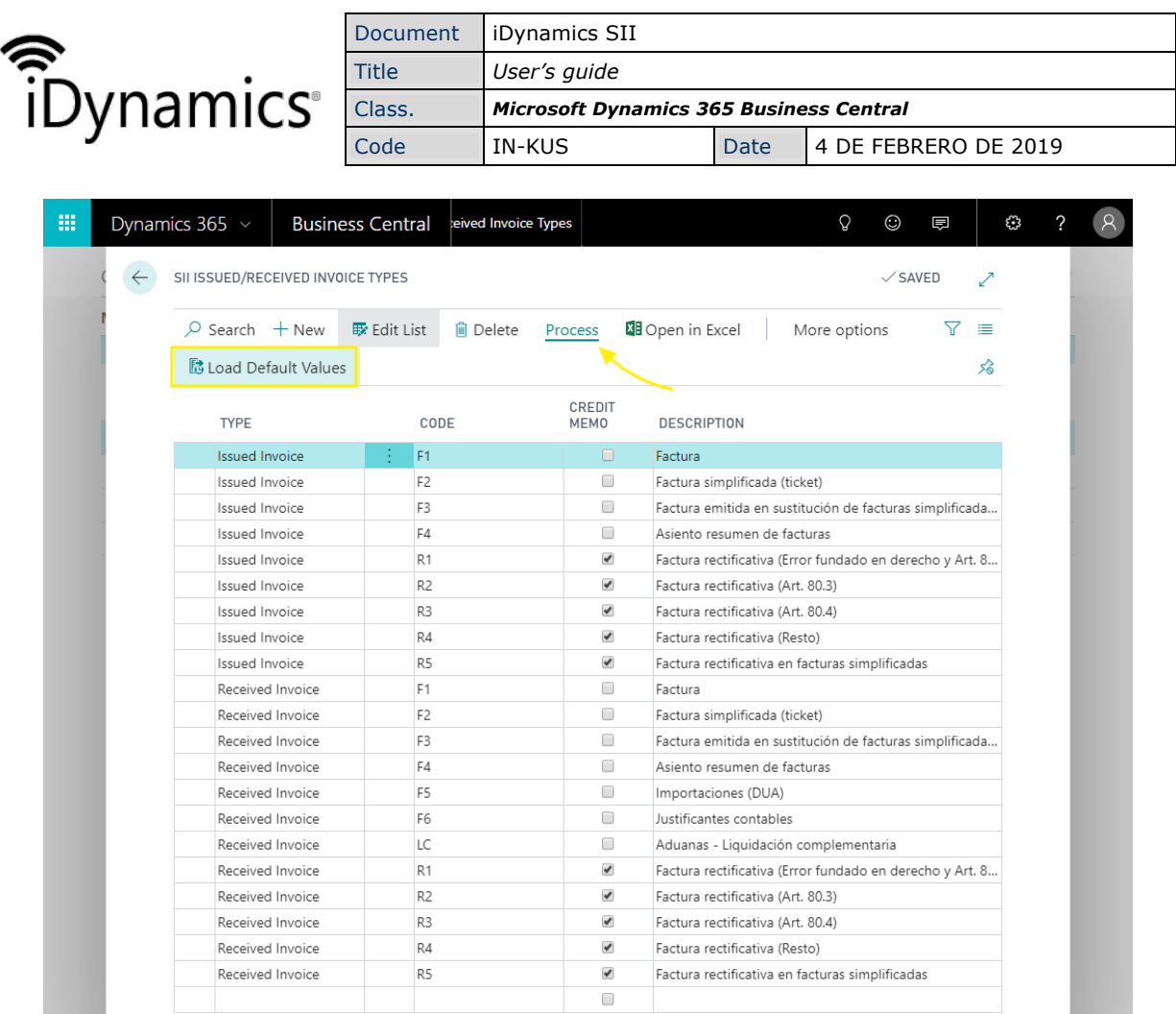

## 1.3 Special Operations Key

When a document is sent to the SII, the type of operation or special regime that corresponds to it must be specified, depending on the products or services contained therein.

The list of keys is defined by the tax agency and is automatically generated by iDynamics SII when the extension is installed. It is also possible to regenerate this list of keys by clicking on the "Load Default Values" button available from the *Special Operations Key List* (Accessible from *Manual Setup*).

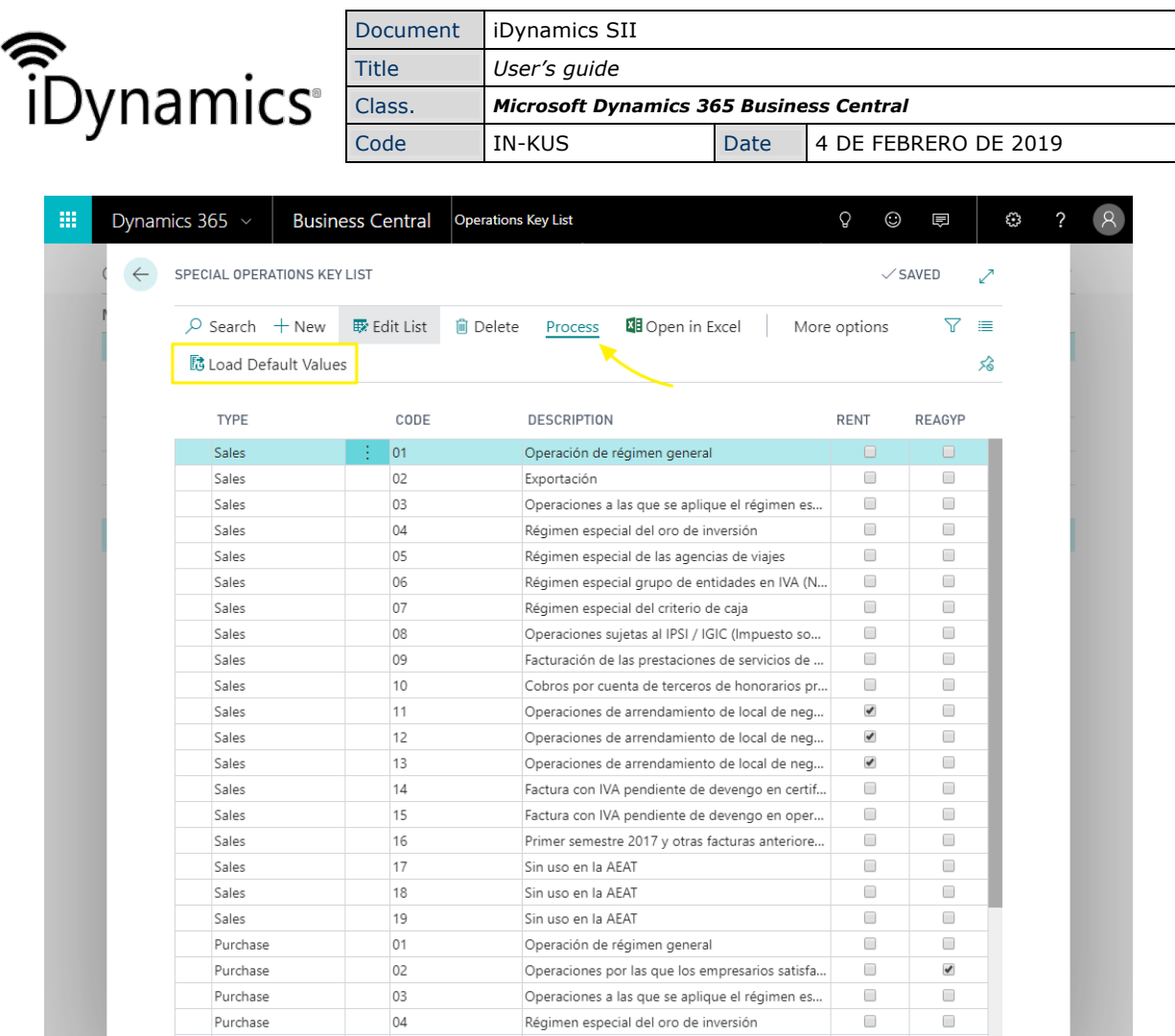

### 1.3.1 Rental operations

Leasing operations have a specific code, and require extra data at the time of exporting the corresponding movements to the SII.

If you look at the screenshot for *special operations keys* (above), you will see that some of the record have the *Rental* column checked. Having indicated in the *RENT* product group the key code 13, which has this mark selected, we are indicating that all operations with this product groups will require extra information to be sent to the SII.

### 1.4 Causes for VAT exemption

If VAT exempt documents are generated, the SII platform requires them to be typed indicating a reason code.

The list of keys is defined by the tax office and is automatically generated by iDynamics SII when the extension is installed. It is also possible to regenerate the list by clicking on the "Load Default Values" button available from the List of causes of VAT exemption (Accessible from Manual Setup).

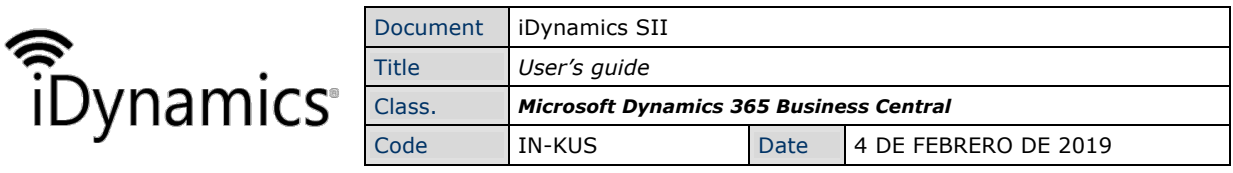

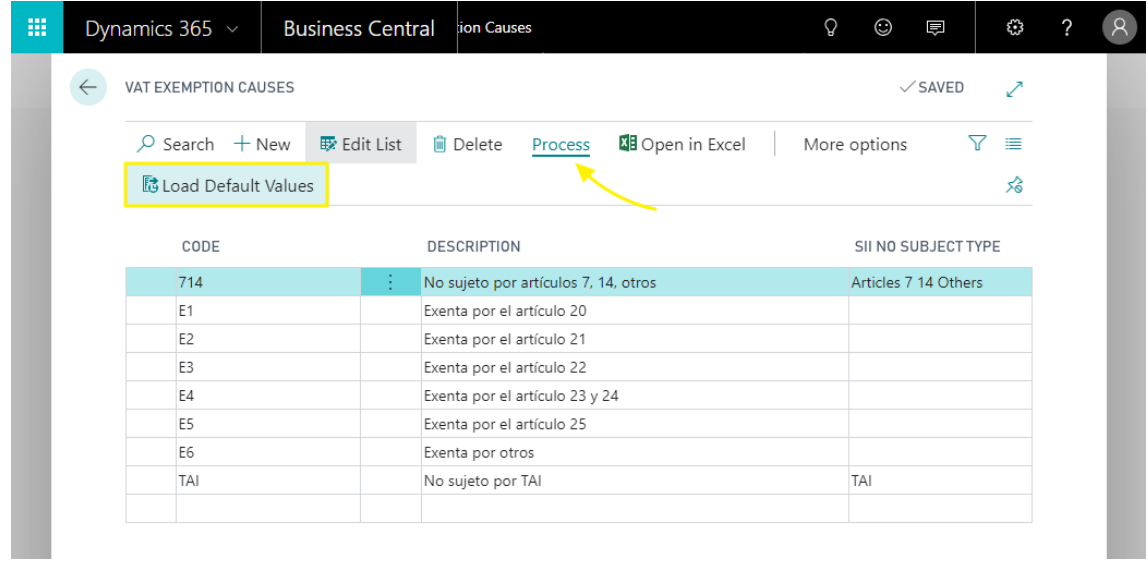

The list of invoice types is defined by the tax agency and is automatically generated by iDynamics SII when the extension is installed. It is also possible to regenerate this list by clicking on the "Load Default Values" button available from the List of invoice types (Accessible from Manual Setup).

#### WARNING

If you work with VATs not subject, the Type not subject SII column allows you to specify it, indicating the corresponding type. In these cases, and although the VAT is not subject, it will be necessary to configure the VATs as Type of VAT = Normal, since otherwise VAT registers would not be created, and would not be counted.

## 1.5 Config. of VAT Registration Groups

From *VAT Registration Groups Setup* (*Manual Setup*) we can access the setup of each of the groups, being able to indicate the parameters that affect purchases and sales, in a differentiated way

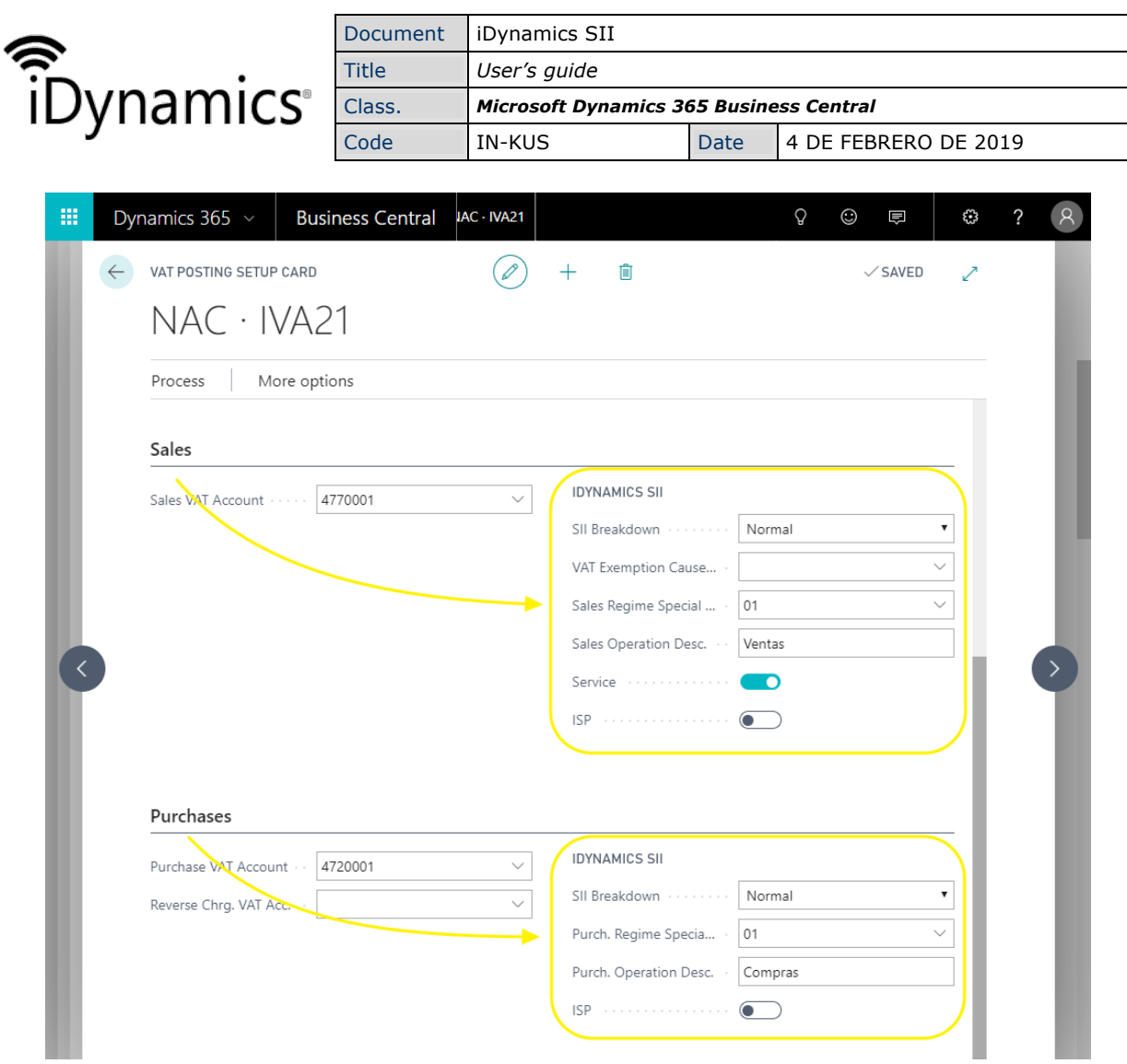

### 1.5.1 SII breakdown

Allows you to specify how the tax agency will be informed of the amounts affected by this setup.

- Normal: details of the amounts will be given to the tax agency.
- Ignore: information of these amounts will not be sent to the tax agency.
- Only total: the amounts will not be detailed to the tax agency, but will be taken into account for the calculation of the total amount of the invoice.

It is recommended to consult setup examples, to know how to use each of these options.

#### 1.5.2 Cause VAT exemption

Available only for sales, it allows to specify the code of exemption cause, in the cases in which the VAT is 0%, either because it is exempt, or because it is not subject (TAI codes and 7, 14).

#### 1.5.3 Key Special Regime

Available for purchases and sales, it allows to indicate the key that will be applied, independently of what is configured at the level of *accounting groups of products* and *general setup.*

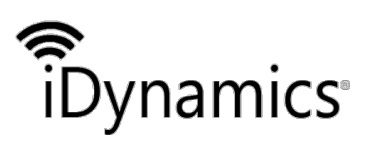

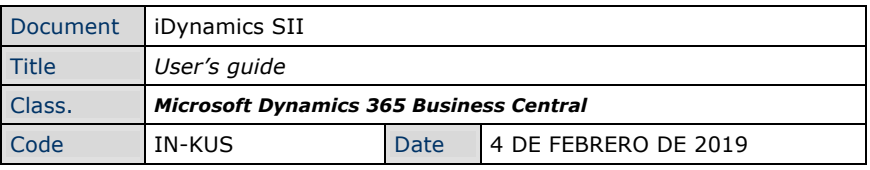

#### 1.5.4 Operation Description

Available for purchases and sales, it allows to indicate the key that will be applied, independently of what is configured at the level of *accounting groups of products* and *general setup*.

#### 1.5.5 Service

Only available in sales, this option indicates that the amounts correspond to a service. This field will be used when generating an invoice to a non-national customer, or whose NIF begins with "N". In such cases, the tax agency requires a breakdown between the amounts corresponding to the delivery of goods (those without this mark) and those corresponding to services (those with this mark)

#### 1.5.6 Inv. taxpayer

In the case of purchases, it will cause the amounts to be broken down into the VAT ISP fields intended for this purpose.

In the case of sales, the amounts will not be separated between those that have a reverse charge and those that do not, but the key S1, S2 or S3 will be assigned depending on what is configured here

#### 1.5.7 Related tax agency

From the *General* group of fields in the VAT file, selecting the *Show more fields* option, we have access to the customization of the tax agency to which the invoices will be assigned with this VAT setup. This allows you to have the AEAT as the default tax agency, but to send the invoices with IGIC to the Canary Islands agency automatically, or vice versa.

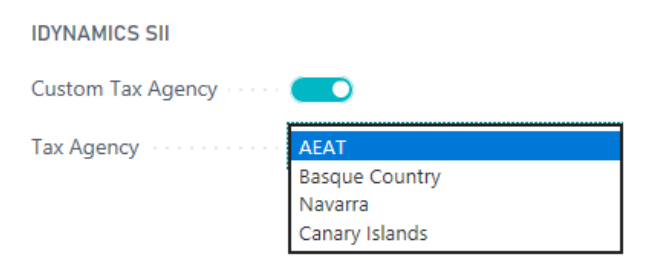

If the *Linked Tax Agency* option is not active, the *Tax Agency* selected below will have no effect.

### 1.6 Product accounting groups

From this table it is possible to indicate which products correspond to investment goods, marking the option of the same name. If checked, when an invoice includes a product line associated with this group, iDynamics SII will automatically create an investment goods communication to the tax agency, in addition to the invoice communication (there could be multiple investment goods communications per invoice).

In addition, the table also has fields, hidden by default (we recommend using the setup of VAT registration groups, more flexible), which allow associating a special regime key

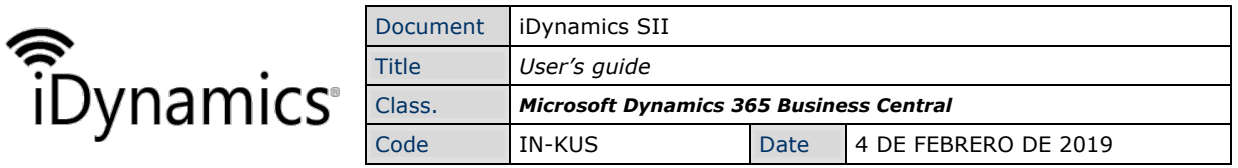

to the sale and purchases of products of that group, and a predetermined description to the operations.

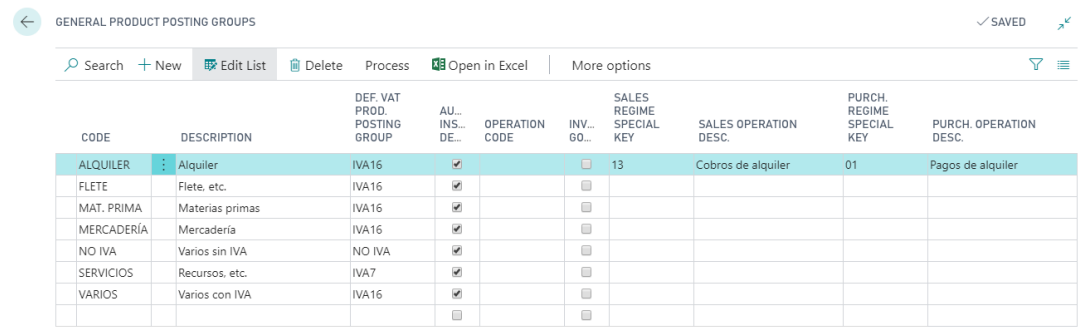

### 1.7 Schedule Automatic Export

The export of data to the SII platform can be done manually, or programmed to be done automatically, using the Microsoft Dynamics 365 Business Central project queue.

To do this, it is only necessary to program the execution of Module 7141862. Its execution will launch the process corresponding to the configured connection type:

- In the case of direct connection, it will create the corresponding records of the sending queue to the SII and will send all those that do not require manual revision.
- In the case of iDynamics SII executable, it will create the queue records, export them to the exchange folder, and import the responses deposited by the

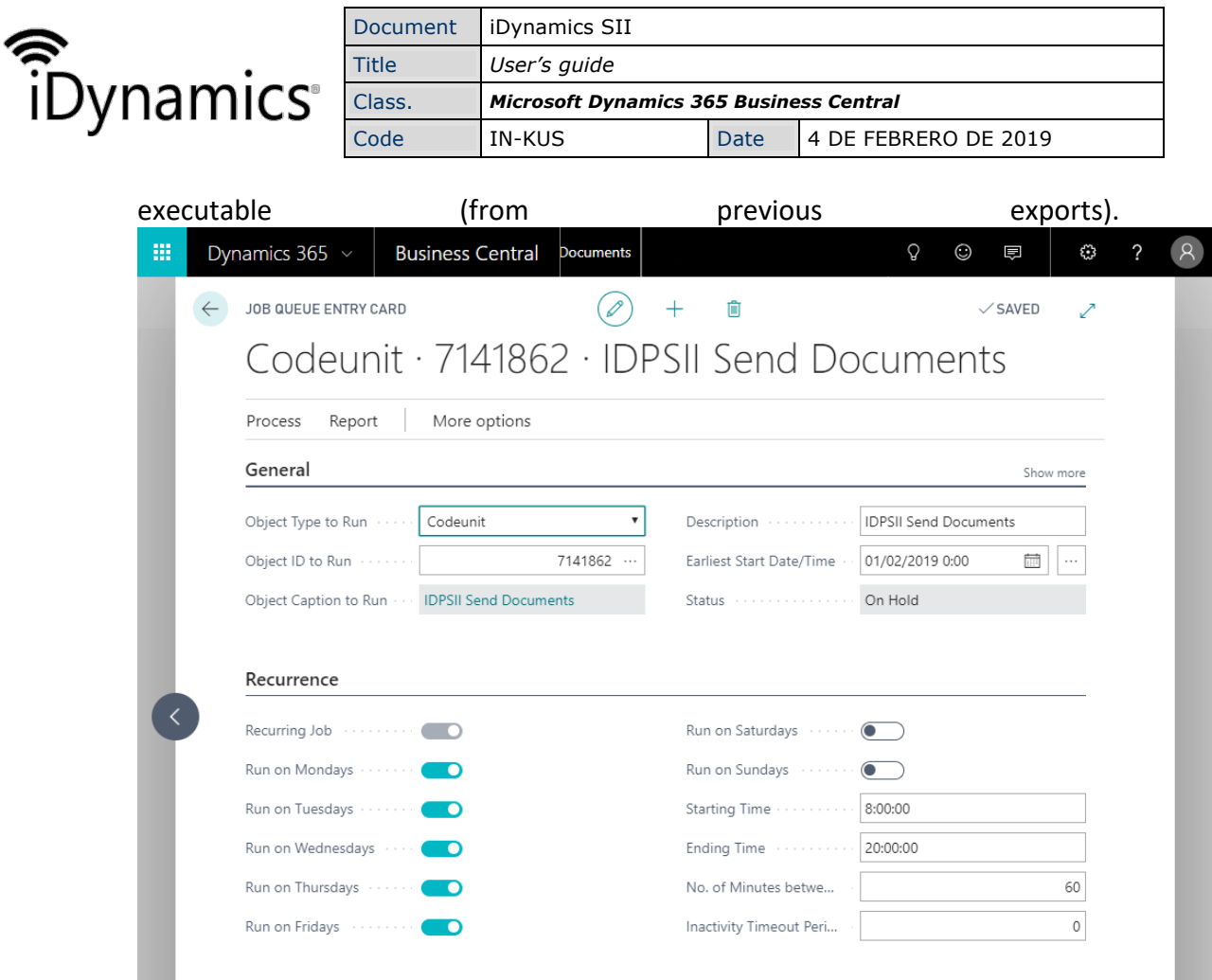

Note: the activation of the Microsoft Dynamics 365 Business Central project queue (available in versions 5 and higher) escapes this manual, as it also requires particular server installations/configurations depending on the Microsoft Dynamics 365 Business Central version.

## 1.8 Assigning Permissions

Finally, in order for users to be able to use the functionality, it is necessary to assign them permissions. From the users list we can use the options "*Set of permissions per user*" or "*Set of permissions per user group*".

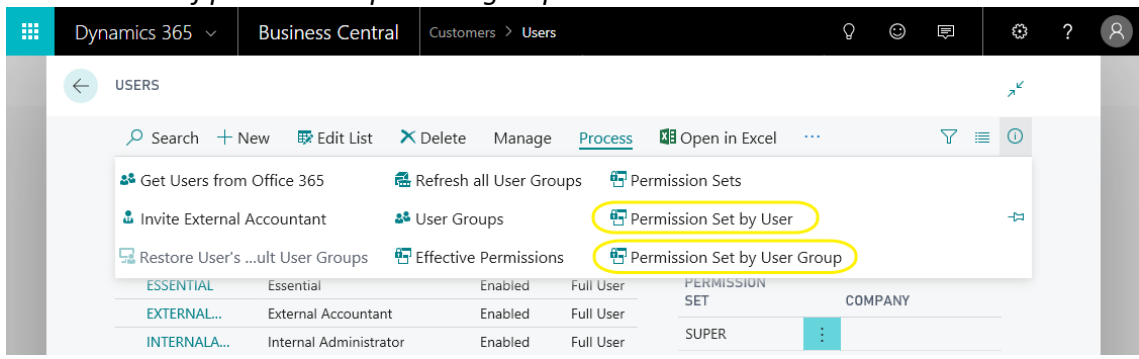

### 1.8.1 Permission set by user

Select the set of permissions and assign it conveniently to the users.

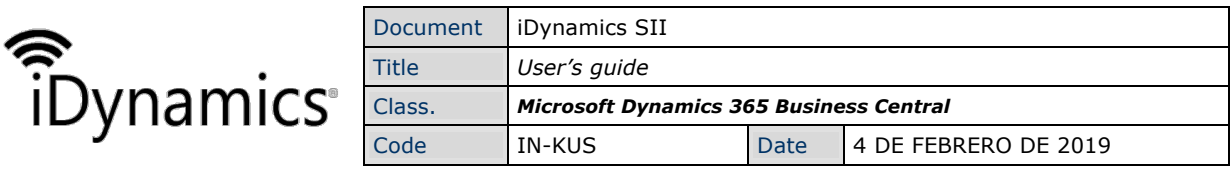

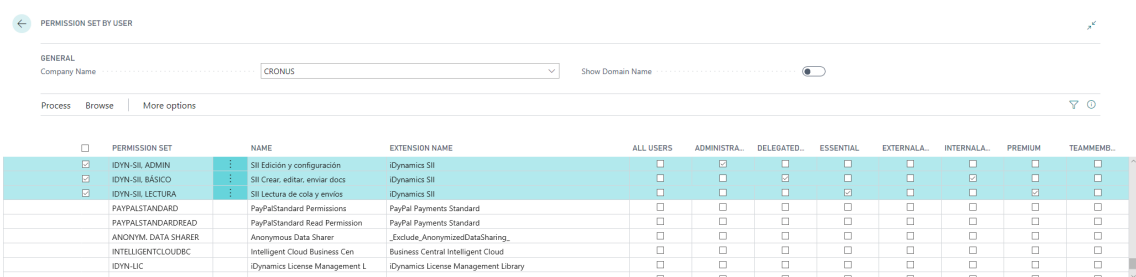

#### 1.8.2 Permission set by user group Select the set of permissions and assign it conveniently to the user groups.

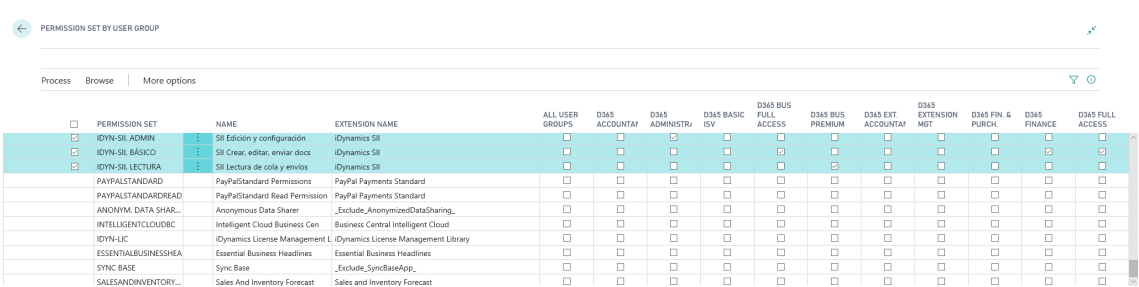

# **2. Usage instructions**

Once iDynamics SII is installed and configured our main interaction with iDynamics SII will be through the document queue, which acts as an intermediate point between Microsoft Dynamics 365 Business Central and the SII, allowing us to add extra information (e.g. lease data) and visualize any error returned to us by the tax agency platform.

### 2.1 Consult documents sending queue

From the page *Finance > SII Documents Queue* you can consult the list of documents that will be sent in the next export/connection with SII, or those in which there has been an error during sending.

### 2.1.1 Generate records

In order to send information to the tax agency, it is first necessary to load the queue of documents to be sent. This action will be carried out automatically, if it is *Enabled* in the general setup of the SII, or manually through the action *Generate records*.

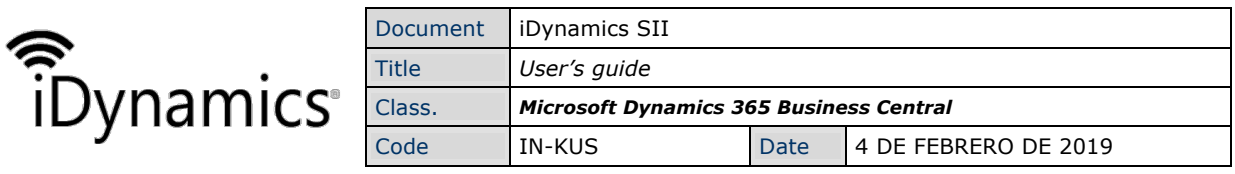

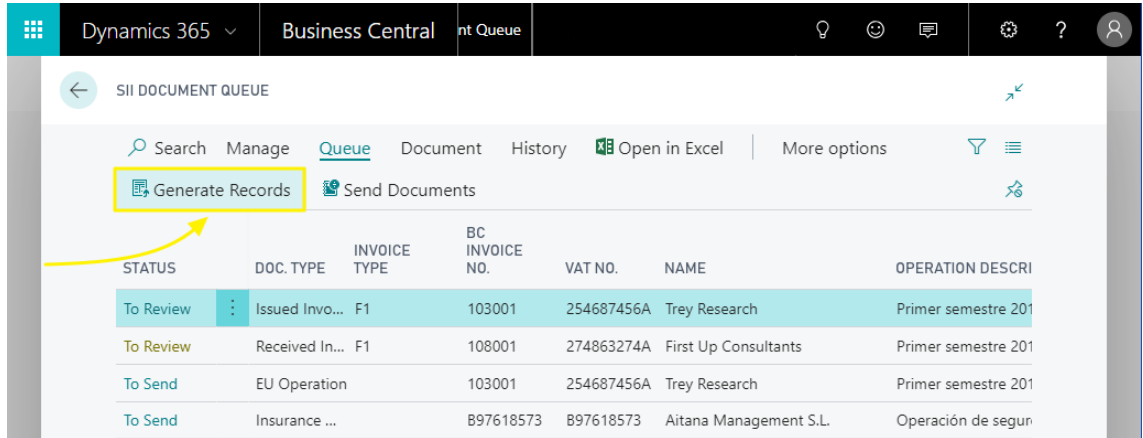

The action **Generate records**, scrolls through the list of accounting movements, starting from the one following the one stored at that moment in the SII setup, and generates the records.

#### NOTE

Note: if the movement number were modified in the SII setup, in order to generate certain records again, only those records that have been deleted or have not yet been created will be generated (records will not be duplicated).

#### 2.1.2 Loading data by applying filters.

From the actions tab of the SII document queue we can access the "Create from filter" button, which will allow us to load the data applying different criteria (e.g. filter by dates) different from the predetermined ones.

After pressing the button, we will be shown a screen in which you can apply filters on all the fields of the table accounting movements of Microsoft Dynamics 365 Business Central. As an example, the following filter would load all the data corresponding to May 2019.

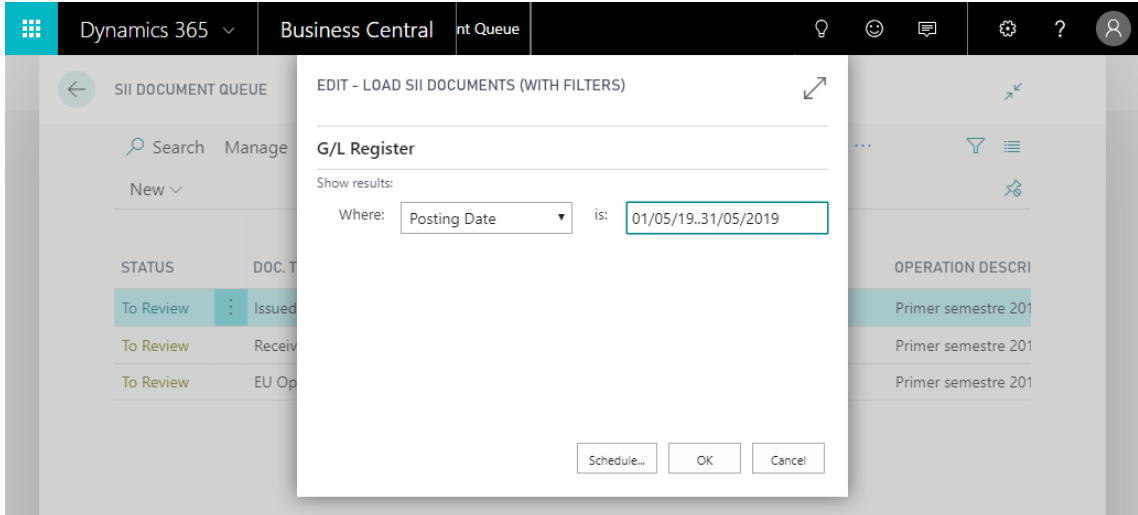

Unlike the default load, loading data using filters will not update the index of the last processed document.

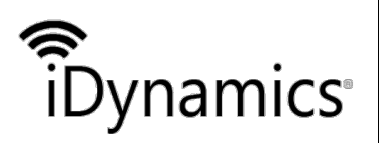

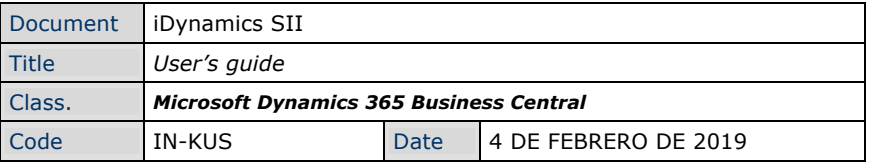

### 2.1.3 Navigate to the source document

The action, Navigate, allows you to navigate to the document (invoice, credit memos, ...) from which the record to be sent to the SII was generated.

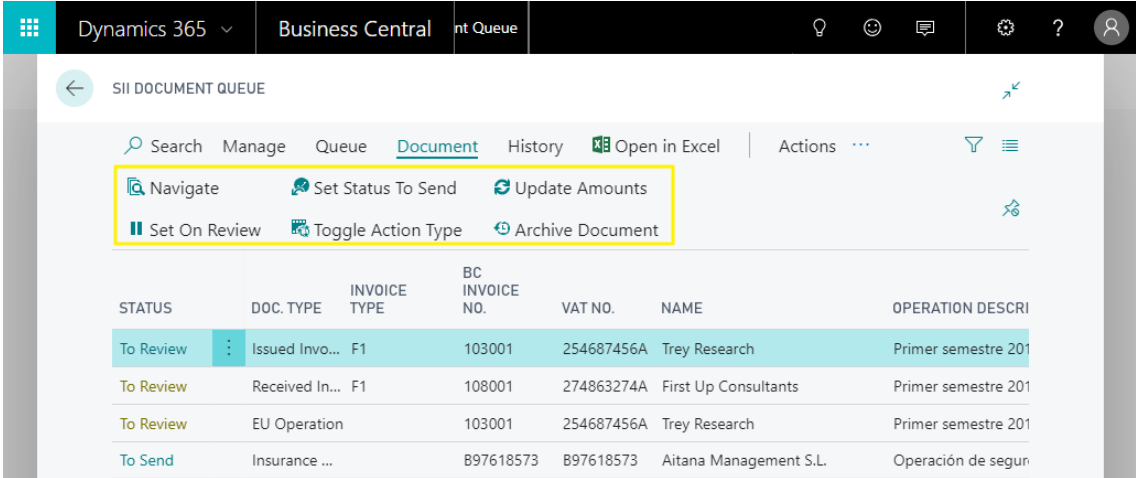

### 2.1.4 Set status To Send

If a record lacks any necessary data to be sent to the tax agency, or if a record has been created as a modification from the historical record, its status will be "To be reviewed". In this state, the document will remain pending to send until the necessary data is introduced and the action of Set status to send is pressed.

This action will also be useful in cases in which the tax agency returns some data error that can be solved from the queue itself (e.g. forcing the acceptance of the CIF/NIF). Once the problem has been corrected, by pressing the action, the record will return to the status "To be sent", for inclusion in the next shipment to the tax agency.

#### 2.1.5 Set status On Review

This action allows to leave the document in To review status, ignoring it from the next shipments to the tax agency until it is returned to the "To send" status.

#### 2.1.6 Update Amounts

If you have generated documents with an incorrect VAT or incorrect product group setup, this action allows you to recalculate the amount(s) corresponding to the selected documents, applying the current setup.

#### 2.1.7 Archive Document

If at any time you wish to avoid sending a document to the tax agency, either because it should not be reported, or because it has been sent manually from the portal of the SII, the option Archive document will allow us to send it to the history of shipments with the status Not sent.

#### 2.1.8 Send data to the SII

By pressing the button Send Documents, Microsoft Dynamics 365 Business Central will send to the SII service of the corresponding tax agencies all those documents in To send status.

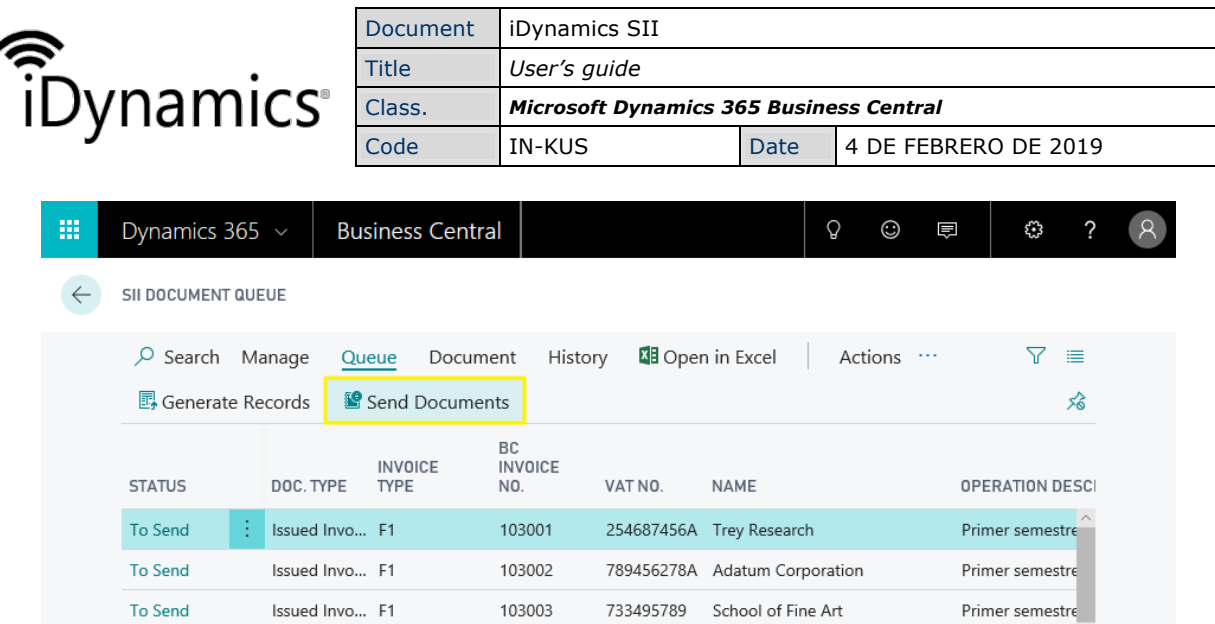

Once sent, those that have been successfully processed will go on to the document history (Registered document SII). If an error has occurred, the line will remain in Sent with errors and the reason for the error will be shown in the Error message column.

#### **NOTE**

Note: the tax agency service does not allow than 10,000 records to be sent in a single shipment. If the number of documents to be sent were greater, only the first 10,000 would be sent, and it would be necessary to execute the action again to send the remaining documents.

### 2.2 Consult data sent to the tax office

The list of registered documents can be consulted from the button Historical > Registered documents.

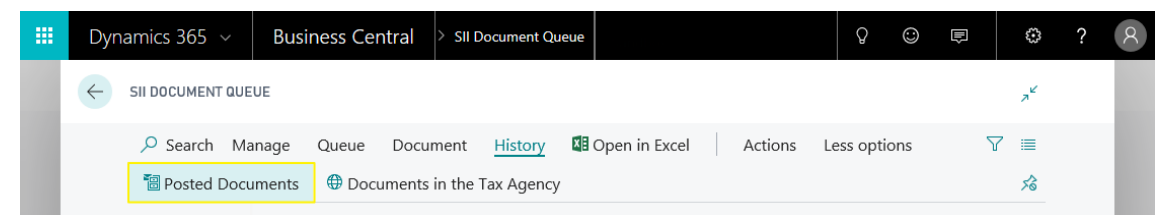

### 2.3 Consult data sent to the tax agency

iDynamics SII allows you to consult the data that the tax office has on our company, regardless of whether they have been sent from Microsoft Dynamics 365 Business Central or uploaded manually from the website of the tax agency.

The first time we access the list, it will be empty and it will be necessary to Download data, from the upper action bar.

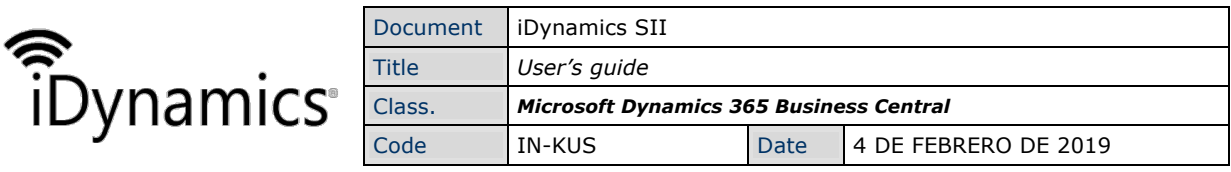

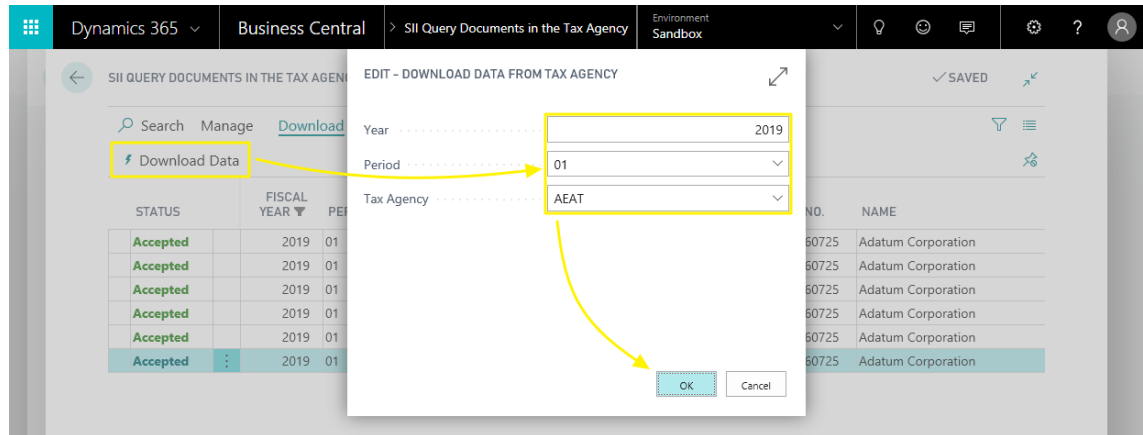

#### **NOTE**

Note: the data download can be automated by scheduling the periodic execution of the report 7141873 within Microsoft Dynamics 365 Business Central (without parameters, download data for the current year/current period).

### 2.4 Simplified invoices

Although Microsoft Dynamics 365 Business Central dos not allow you to define this type of document in a standard way, from the output queue you can manually select the types "F2", or "R5", to indicate a simplifies invoice communication (once selected, the counterparty block of the document will disappear).

In case you generate invoices of this type frequently, it is recommended to use the customization events to automate it (see manual for developers).

### 2.5 Invoice Summaries

If the communication to be sent corresponds to a summary of invoices, it will be necessary to select "*F4*" as the type of invoice, after which the corresponding block will appear to inform the range of invoices included in the summary.

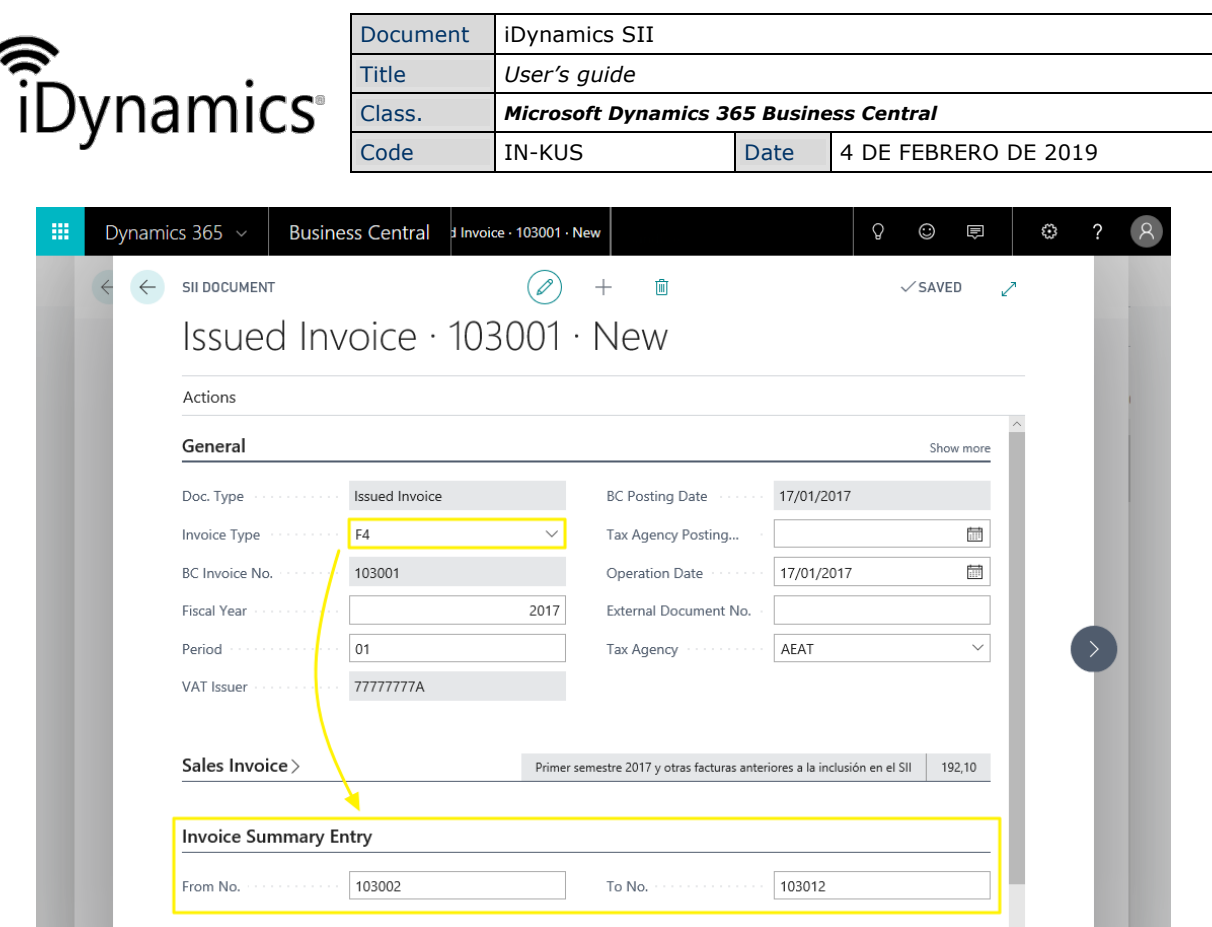

## 2.6 Imports

l,

From the document queue you can specify the type "F6", for supplier invoices, if necessary to register, and the type "F5", for DUA invoices reported by the freight forwarder or importing company.

If "F5" is selected, the DUA field block will be displayed to indicate the corresponding values.

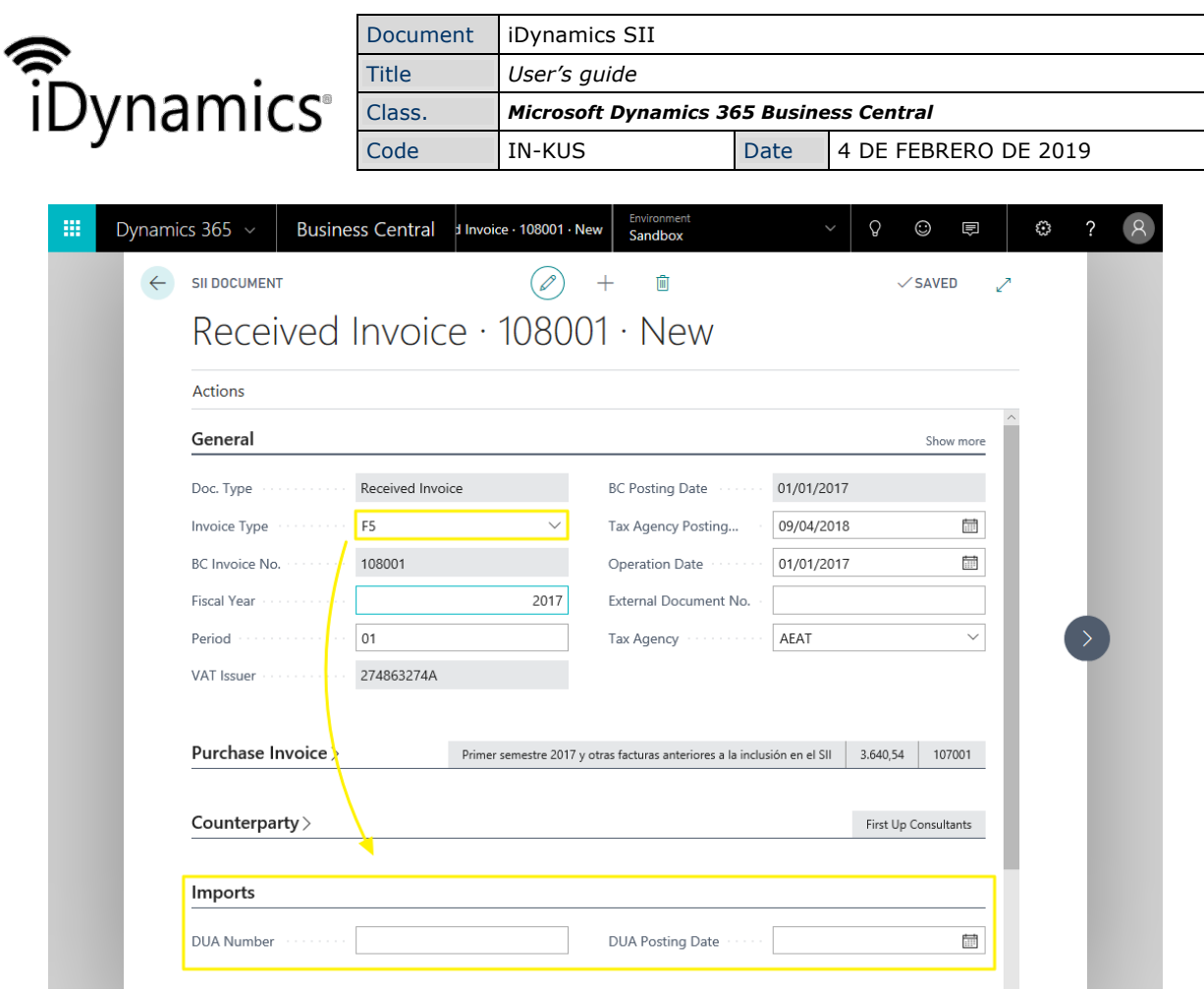

#### NOTE

Note: in the examples of VAT setup you will find more information on the correct way to communicate the import data to the tax agency.

### 2.7 Intra-Community Transactions

If any of the invoices issued or received refers to a case in which it is necessary to feed the intra-community operations book, the application allows you to create the communication manually using the action available inside the document card.

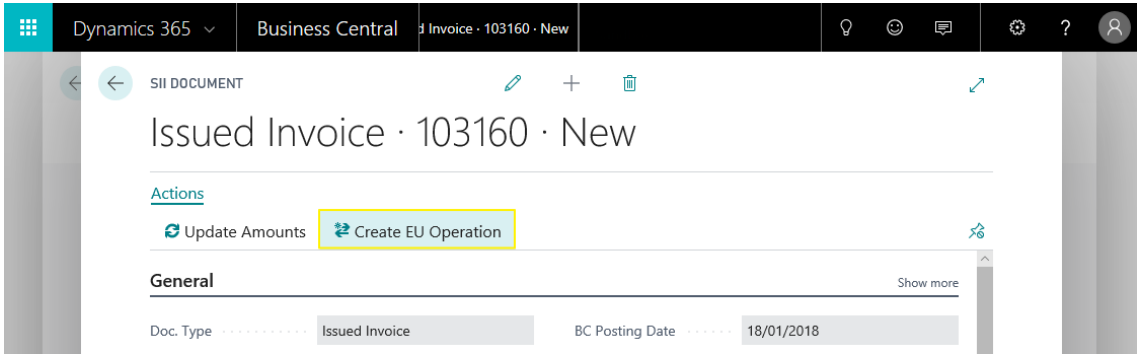

This will create a new record in the output queue, with default values for this type of operations.

### 2.8 Lease/rental

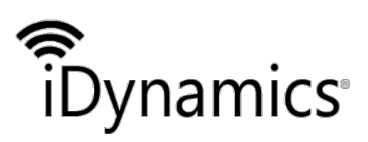

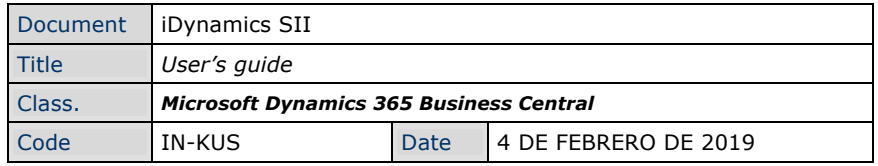

The data of the rent corresponding to an invoice (location of the property and account number of the property tax) is entered in the *Rental* section of the document itself from *Finances>SII* document queue.

In this list of documents are highlighted those records corresponding to rents in which property information has not been indicated.

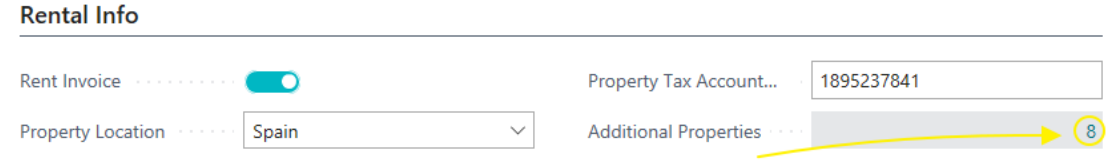

If the invoice corresponds to more than one lease, by clicking on the *Additional properties* counter, a table will be displayed in which you can indicate the data of as many leases as necessary.

**NOTE** 

Note: from the 16th reference, the tax agency requires the sending of an additional communication with the data of the rest of the references. iDynamics SII supports this functionality but, given that it is an exceptional situation, the tax agency does not offer options to modify or eliminate these extra references once they have been sent.

### 2.9 Insurance Operations

iDynamics SII, allows you to create records of insurance operations. This action is available from the SII documents queue, in *Actions>New>Insurance operations*.

Once created, the only necessary data to indicate, in addition to the counterparty, are the following:

**Operation key**. It specifies if it is an operation of which we have been emitters or receivers.

**Exercise**. The year in which the operation was carried out.

**Total amount**. The total amount of the operation. Although the tax agency will allow the register to be sent as well, it is only necessary to inform of the operation when the amount exceeds 3005.06€.

### 2.10 Send Modifications

If, after sending the data to the SII, we discover that we have entered some data incorrectly, the tax agency allows us to send a modification record. In order to carry out this action from Microsoft Dynamics 365 Business Central, we must go to the shipment history (*SII Posted Documents*), select the record from which we want to send a correction, and press the *Create update request* action. This will create a new record in

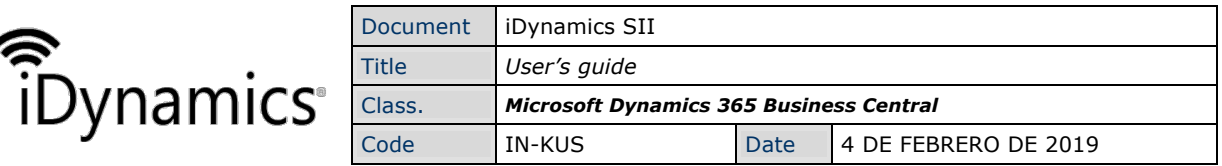

the documents queue, with a copy of the data of the selected record, configured to send a modification action on the original data.

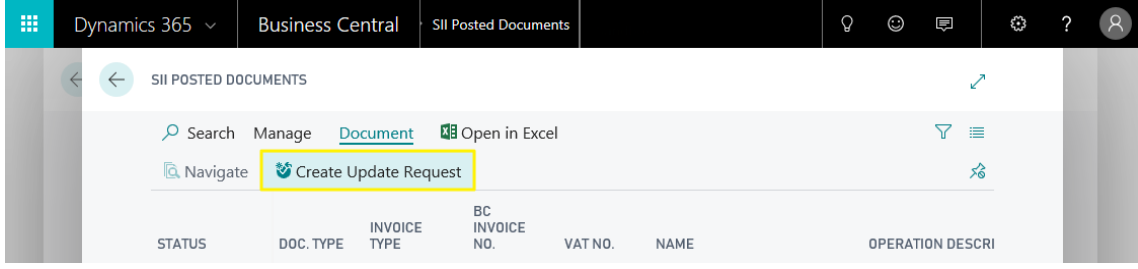

# **3.Examples of config.**

Given that the most frequent queries we have received since the implementation of the SII have to do with how to configure VAT records, we have decided to create this document where we include the most particular combinations or that may generate doubts. Remember that the examples included here are only a starting point, but that each client could have particularities and that, in case of doubts, we recommend to consult with your advisor.

### **NOTE**

Note: the concept of taxable investment abbreviated ISP will be used several times within this document.

### 3.1 Configuring Non-Subject VATs

It is important that the VATs not subject are configured with \*Type of VAT calculation: Normal\*. Although this is non-intuitive, this is due to the fact that the tax agency requires the declaration of the taxable base of these amounts (even though they are not subject) and, in order for VAT movements to be generated with the amounts to be presented to the tax agency, it will be necessary for the calculation to be configures in this way. This will also allow Microsoft Dynamics 365 Business Central's VAT books to show the taxable base as well albeit without VAT.

### 3.2 IRPF setup

IRPF amounts of invoices issued should not be reported to the tax agency. For its configuration, we have two options: configure the type of VAT calculation as Not subject (this would be the only exception to the rule mentioned above), or select the SII Breakdown: Ignore option available in the iDynamics SII block, within the sales (and purchases) section of the VAT setup file.

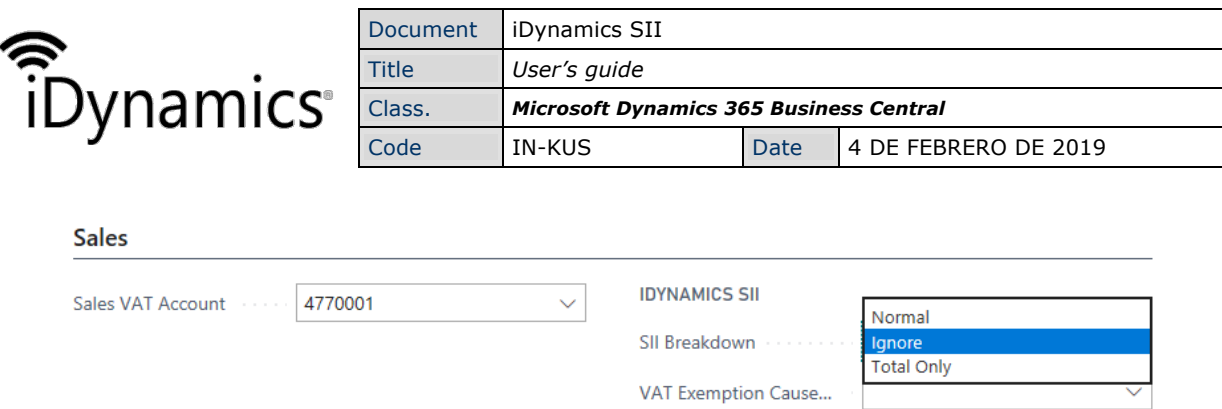

With this option selected, the amounts of the rows that have this configuration will be treated as if they did not exist, both at the level of breakdown and totals.

### 3.3 Sales to the Canary Islands

In the case of sales to companies in the Canary Island that are made from the rest of the Spanish territory, the setup must be the same as in the case of exports outside Europe, using "02" and "13" as special sales and purchase regime keys, respectively.

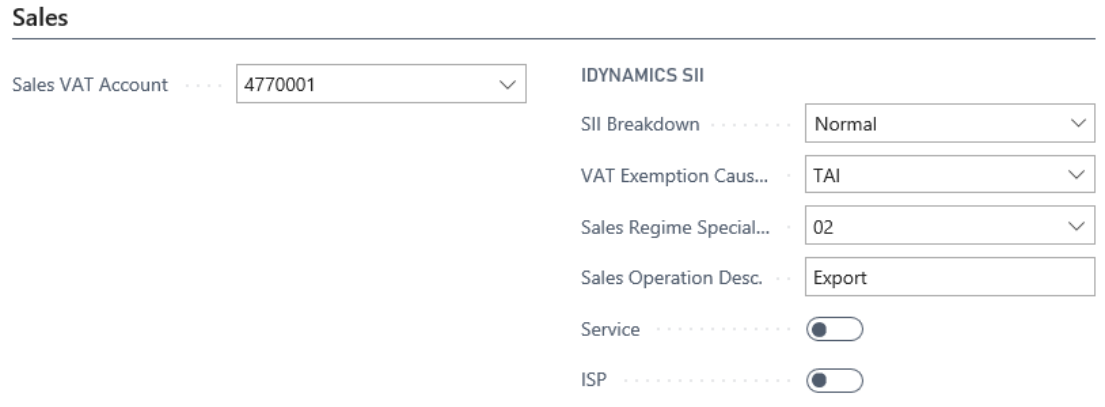

Important: as mentioned at the beginning of this document, the calculation of VAT is normal, even if the amounts are not subject to VAT.

### 3.4 Sales/purchases with ISP within the EU

Within the VAT setup, two fields have been included to indicate whether purchases and/or sales are subject to reverse charge.

For purchases, the amounts with ISPs will be reported in a separate breakdown from the rest and, for sales, the type of non-exempt amounts will be allocated to S2 or S3, as appropriate.

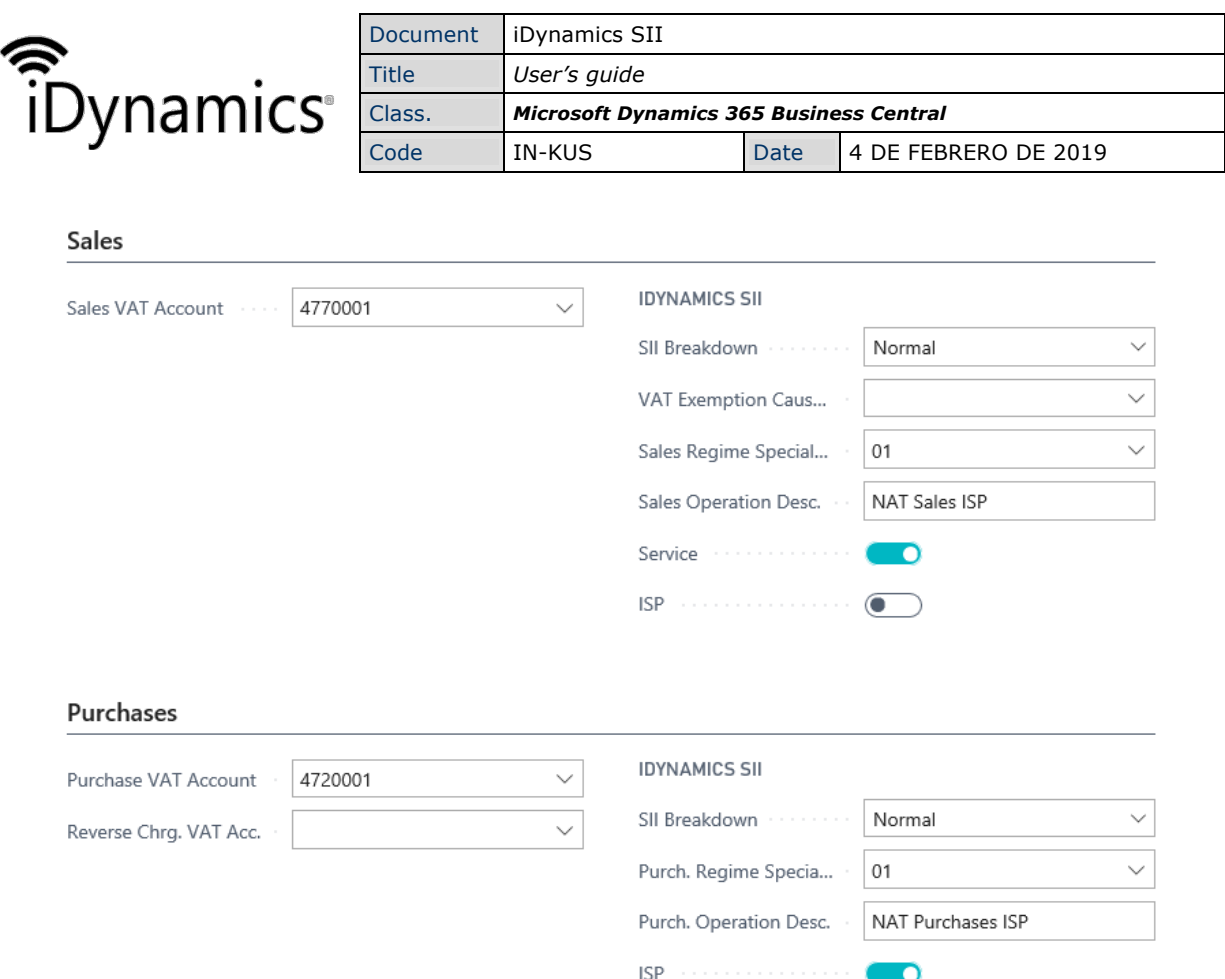

### 3.5 Sales with ISPs outside the EU

This case is really a case of VAT not subject by location rules (TAI) and it will be necessary to configure it in a similar way to a non-exempt case with a 0% VAT and Normal calculation rate but indicating that the VAT exemption cause code is TAI, which will cause the amounts of invoices issued to be included in the imports not subject by TAI field. In addition, the special regime keys "02" and "13", corresponding to exports, will be indicated.

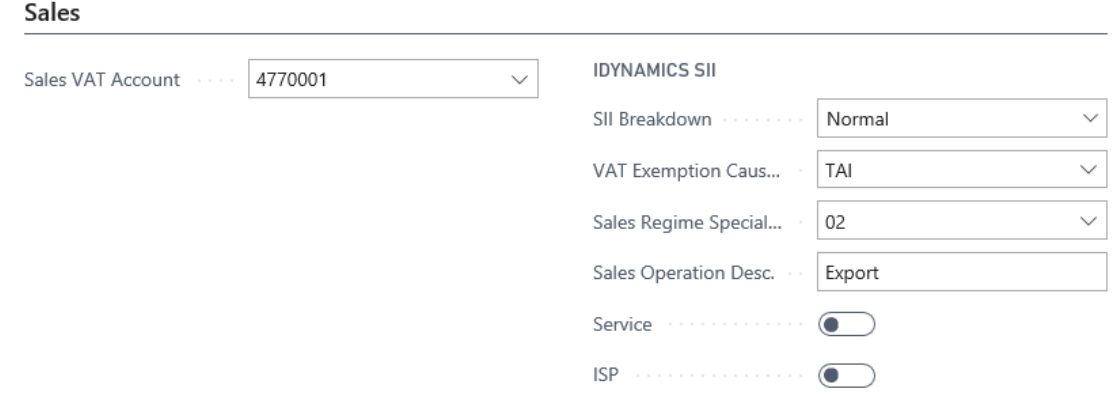

### 3.6 National sales not subject

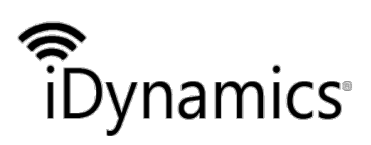

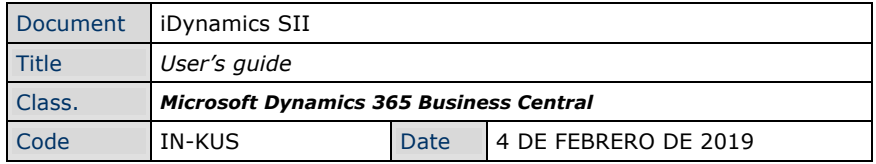

The important thing in this case is that, as in the case of the rest of the VAT not subject, it is indicated that the Type of calculation is Normal, and 714 (Amounts not subject by article 7, 14, others) will be indicated as a reason for exemption. This will cause the amounts, in invoices issued, to be sent to the tax agency within the field intended for this purpose.

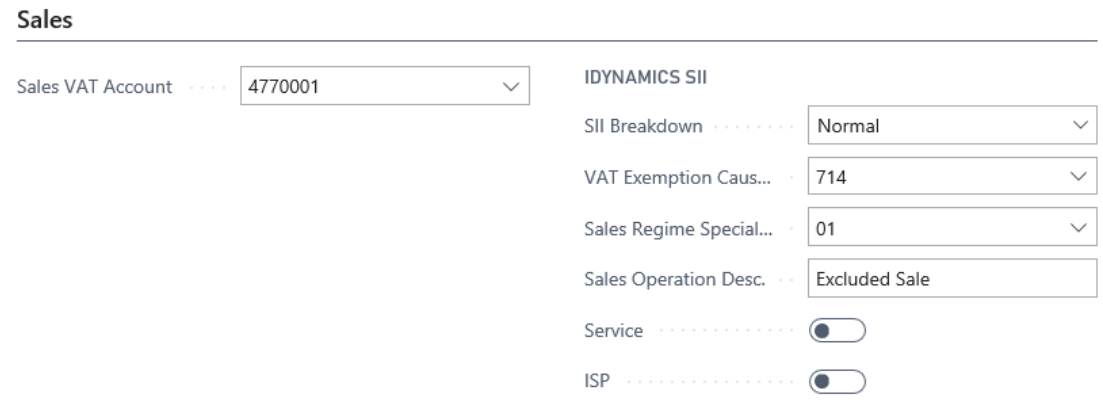

### 3.7 Imports

**Durchases** 

In import cases, up to three process-related invoices may be generated within Microsoft Dynamics 365 Business Central:

The one issued by the supplier outside the EU.

The one issued by the importer, corresponding to the DUA.

An invoice with the freight forwarder costs.

The first invoice should only be sent to the tax agency (such as F6) in cases where it is received prior to having the DUA. As in most cases it should not be necessary to report it, the recommended VAT configuration is 0% with the option Issue breakdown: Ignore (invoices that have only lines of this type will be archived without being sent to the tax agency).

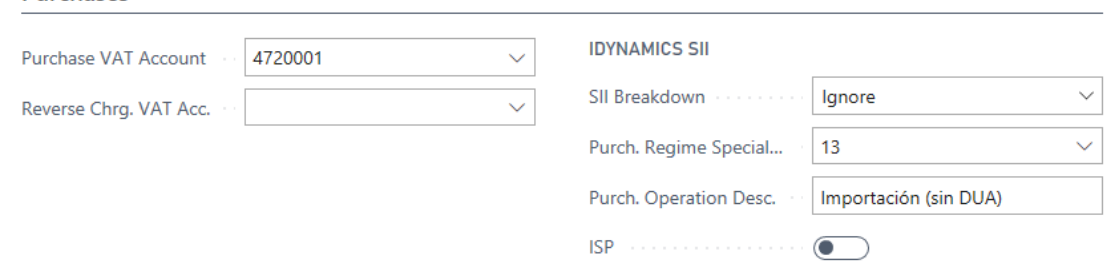

The second invoice must contain the taxable amount of the first invoice, with the corresponding % VAT, accompanied by a negative line with the same taxable amount but a 0% (this importer's invoice will only contain the amount of VAT). This is the invoice

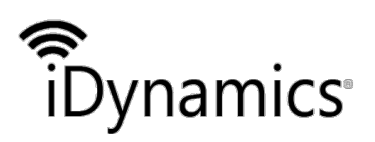

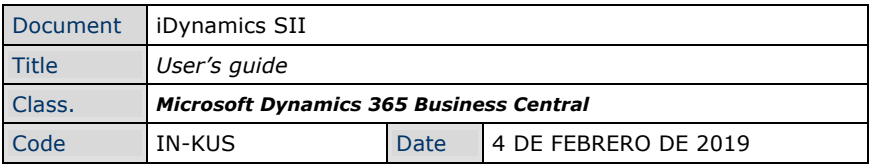

to be sent to the tax agency and for it to be correctly reported it will be necessary to configure the amounts in the following way:

Line with taxable base and calculation: "normal" setup, as if it were any other national invoice amount (VAT and B.I to the tax agency will be broken down).

Line with negative taxable base and 0% VAT: 0% VAT configuration and SII breakdown: Total only. The latter rate is specially created for this type of document and will cause the negative amount of the VAT breakdown to be ignored, but used when calculating the invoice total (as it corresponds only to the payment of the VAT amount).

#### **Purchases**

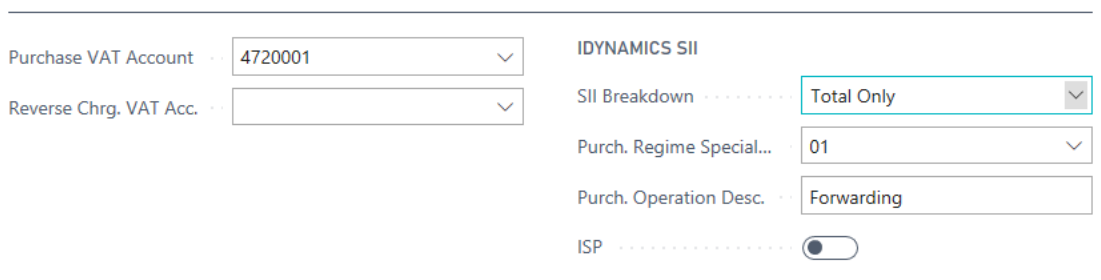

For practical purposes, the above setup will cause the tax agency to be sent a single invoice (which must be of the F5 type), with the company itself sending the data to the tax agency as counterparty, with the DAU number, the breakdown of VAT corresponding to the taxable base of the supplier's invoice, and a total corresponding only to the part of VAT paid.

Finally, if the freight forwarder has passed any extra managements costs, these amounts must be reported in a separate, standard rate invoice.

### 3.8 Invoices received from the previous month

When an invoice from a supplier has been issued at the end of one month, and received at the beginning of the following month, the tax agency allows you to include the invoice within the period corresponding to any of the two months.

If you want to send it within the period corresponding to the month of issue, we have a problem, and that is that within Microsoft Dynamics 365 Business Central we want to indicate the previous month as the accounting record date, so that the VAT reports is the ERP match the information sent to the tax agency. But it is not this date (accounting record) that we want to send to the tax agency as the date of registration in the system, since in that case it would seen that we are informing the tax agency outside the 4-day deadline.

In order for iDynamics SII to generate the documents in the queue according to this casuistry, it will be necessary to indicate that the Registration date is used as Registration date of invoices received, within the setup document.

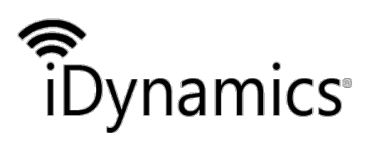

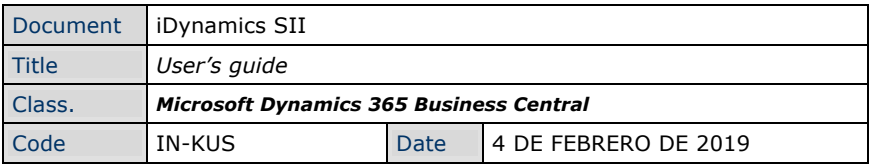

With this setup, the field Received Invoice Posted tax agency" of the document in the document queue will be filled automatically, using the date of \*creation of the accounting movement.

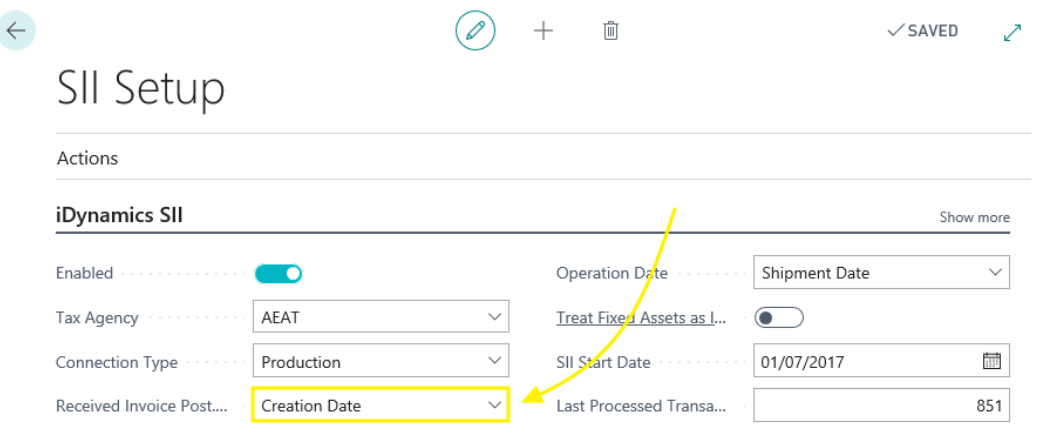

If you want to send it within the period corresponding to the month of reception, it is recommended to configure the previous field with the value Registration date.

#### WARNING

The Sign up date option will only work correctly if the accounting movements are aligned with the movements of customers and suppliers. If this is not the case, the creation date (obtained from the creation date of the accounting record) may not be correct, and it will be necessary to correct this \*data error, or perform a code customization to obtain the creation date.

# **4 Identif. CIF/NIF**

Most of the documents to be sent to the tax agency include a Counterparty block, in which the supplier data (in the case of a purchase) or of the customer (in the case of a sale) is indicated.

Given that this block, and the validation of the CIF/NIF indicated therein, is one of the points that can cause the most validation errors when sending data to the SII platform, this document aims to document and clarify what the different types of identification that the tax agency allows correspond to, in addition to resolving the most frequent doubts.

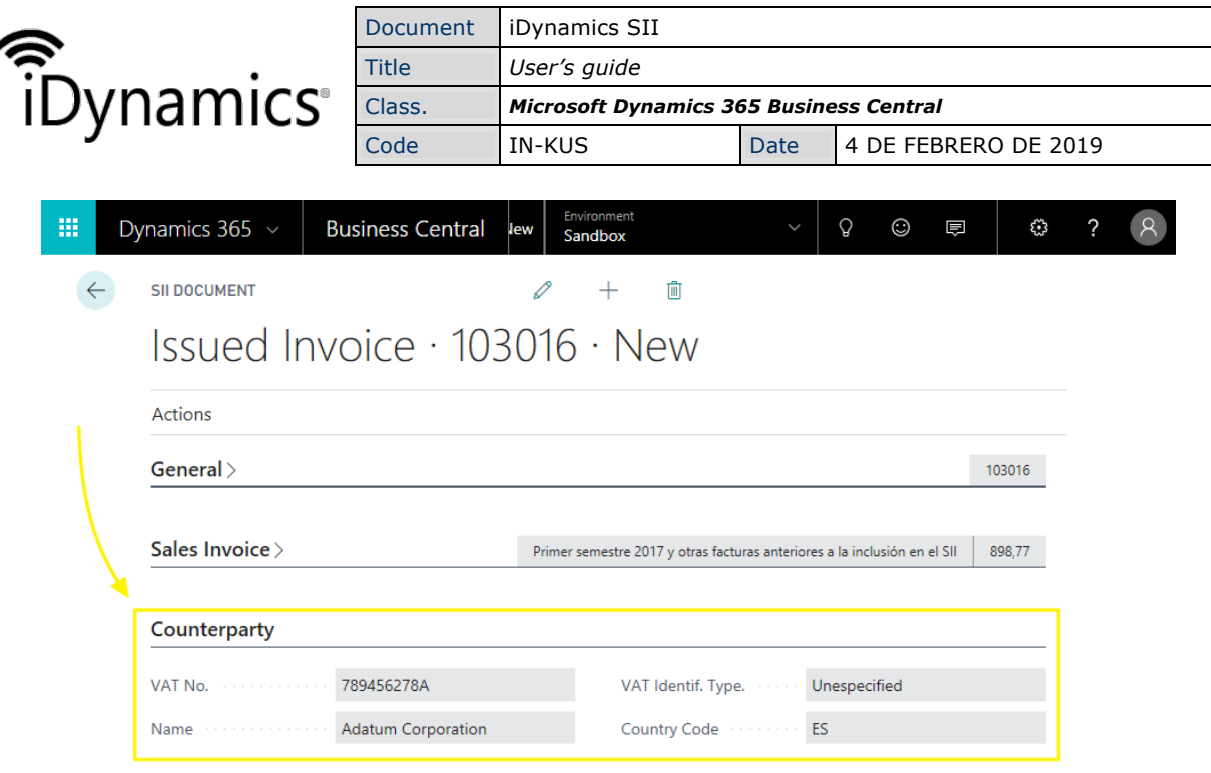

### 4.1 Identification Types

#### 4.4.1 Without specification

If no type is indicated, the tax agency expects a Spanish CIF/NIF.

The tax agency has an algorithm that validates that the name of the company or person coincides with the CIF/NIF. This algorithm tries to give a margin of error (e.g. absence of the second surname, abbreviation of the name), but, officially, the name must be indicated in the format "SURNAME NAME", without punctuation marks (although we have verified that currently the service does not have problems in accepting a comma between the surnames and the name)

If the NIF corresponds to a natural person who, for some reason, does not exist in the census of the tax agency, you use the type "07 - Without census", after making a first attempt to send.

#### 4.4.2 02 - NIF-VAT

This rate applies to European CIF/NIF, including Spanish CIF/NIF (requires that they have an intra-community VAT identifier).

The tax agency expects the format to be a European VAT identifier, starting with two letters of the corresponding country. If the customer's CIF does not have them, our solution automatically adds them from the country field (which is not sent to the tax office in this case).

4.4.3 03 - Passport

The passport number.

At this moment we have not received any incidence nor do we have information of any particularity that affects this case.

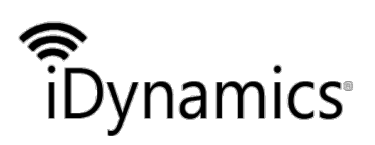

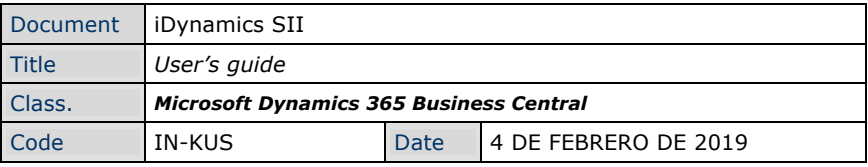

4.4.4 04 - Official Document issued by the country of residence.

This type allows you to send any identifier, because the tax agency will not validate it. To use when we have the CIF or equivalent of a non-EU country, or an EU identifier that does not have an intra-community VAT identifier.

4.4.5 05 - Residence Certificate.

The residence certificate identifier.

At this moment we have not received any incidence nor do we have information of any particularity that affects to this case.

### 4.4.6 06 - Other evidentiary document

It is somewhat equivalent to 04 (the tax agency will not validate it) but it is used when we do not have any type of identifier equivalent to the Spanish NIF/CIF. For example, this case would allow us to indicate a telephone number of the company from which we are buying.

#### 4.4.7 07 - Not censored

This case is very particular, thought for cases in which a Spanish NIF is not yet in the census of the tax agency. In order to use this option, the tax agency indicates that the first it will be necessary to try to send the document using 02 or without specifying, and in case of error to send it with a 07 (the document will be accepted provisionally with mistakes).

### 4.2 Country Code

The country code is compulsory in all types of identification except "Unidentified", since it must be Spanish CIF/NIF, and "02 - NIF-VAT", since the country code must be indicated in the first two letters of the identifier.

In the case pf type 02, however, iDynamics SII will verify the client's country code and, if the identifier does not begin with these letters, will concatenate it in front before sending it to the tax agency.

As particularities of the latter case, iDynamics SII takes into account the exception of GR (Greece) whose identifier begins with "EL", and that for the United Kingdom the country identifier UK is usually used, but the ISO code (used of European VAT identifiers) is GB.

#### WARNING

iDynamics SII expects that the country codes have continued to use the standard ISO codes, accepted by the tax agency. If this is not the case, it would be necessary to make a customization that transforms the codes used by the client in the corresponding ISO codes.

### 4.3 Counterparty in imports

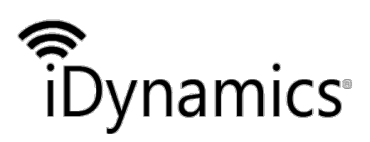

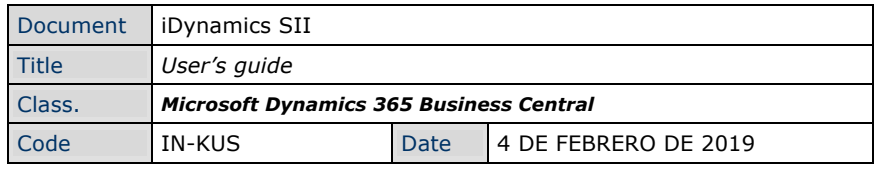

An important detail to take into account, as it is causing considerable confusion: in the case of imports from outside the EU (type F5, with specified DUA data), and according to the documentation of the tax agency, the correct things is to indicate the date of the own purchasing company as counterparty.

# **5 Features**

The following are some of the functionalities and characteristics that distinguish iDynamics SII from Microsoft's SII solution for Microsoft Dynamics 365 Business Central.

### 5.1 Support for all types of invoices and credit memos

iDynamics SII is prepared to communicate the data of all types of supported invoices by the tax agency (F1-F6) and all types of credit memos (R1-R5), both at the level of invoices issued and at the level of invoices received.

The extra information needed to communicate data of some types (e.g. summaries of simplified invoices) is editable from the output queue, although iDynamics SII is designed to make it trivial to automate/customize the generation of the different types.

### 5.2 Support for all available fields in communications with the tax agency

From invoices issued by third parties, to coupons, or foreign identification information, iDyanmics SII offers the possibility of indicating as much information as possible or necessary before sending of data to the tax agency.

### 5.3 Downloading data from tax agency

Consult from Microsoft Dynamics 365 Business Central all the data stored in the tax agency, regardless of whether they were sent with iDyanmics SII or not, and without the need for users to have access to the company's digital certificate.

### 5.4 ISP, IGIC, export invoices, services and goods

iDynamics SII includes options to setup in detail the different VAT groups, with the aim of allow as many cases as possible: detailing ISP cases where appropriate, excluding invoices not to be delivered, broken down into services and goods (including invoices outside the EU), communicating DUA invoices and importation correctly...

### 5.5 Configurable special key regimes

At the level of product accounting groups or VAT groups, iDynamics SII allows you to indicate the regime keys to which each sale or purchase of product corresponds,

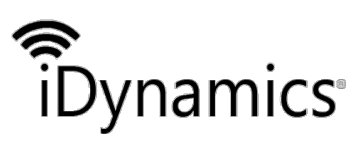

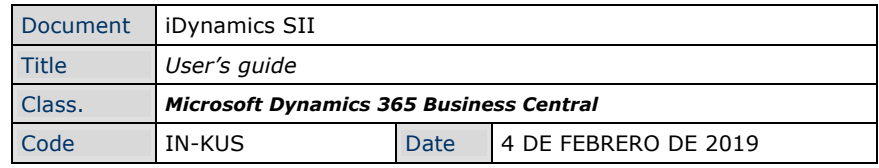

collecting them and assigning them automatically to each communication (up to the 3 possible keys allowed by the tax agency for each shipment).

### 5.6 Configurable intra-community invoice book

iDynamics SII, allows the communication of data from the intracommunity operations book, only in cases in which is necessary, and allowing you to indicate the reasons why an invoice is included within that register.

### 5.7 Communication of investment goods

Generated automatically from fixed assets, or by configuring product groups, iDynamics SII allows you to send communications of this type to the tax agency.

### 5.8 Communication of insurance operations

Generated manually from the document queue, or automatically, using the application's customization infrastructure.

### 5.9 Communication of charges and payments

Generated automatically from the cash VAT, or in a personalized way using the functionality included for it.

### 5.10 Modification of issued and received invoices.

Any error in counterparty identification, invoice detail, or breakdown of amounts? iDynamics SII allows you to create modification type communications with the tax agency, being able to make modifications directly from Microsoft Dynamics 365 Business Central.

### 5.11 Sending properties

Outgoing invoices may have one or more rental transactions associated with them.

### 5.12 Designed to be easily customized

The code and object structure is designed to facilitate the separation of customizations that are performed on the client. The objective, in addition to the fact that it is not necessary to know the whole structure of the code to be able to make customizations, is that the new versions (e.g. when the tax agency makes changes to the portal) are trivial to install.